# **ALTPLL (Phase-Locked Loop) IP Core User Guide**

2017.06.16

**ug-altpll**  $\bowtie$  **[Subscribe](https://www.altera.com/servlets/subscriptions/alert?id=ug-altpll) [Send Feedback](mailto:FPGAtechdocfeedback@intel.com?subject=Feedback%20on%20(ug-altpll%202017.06.16)%20ALTPLL%20(Phase-Locked%20Loop)%20IP%20Core%20User%20Guide&body=We%20appreciate%20your%20feedback.%20In%20your%20comments,%20also%20specify%20the%20page%20number%20or%20paragraph.%20Thank%20you.)** 

The Altera Phase-Locked Loop (ALTPLL) IP core implements phase lock loop (PLL) circuitry. A PLL is a feedback control system that automatically adjusts the phase of a locally generated signal to match the phase of an input signal. PLLs operate by producing an oscillator frequency to match the frequency of an input signal. In this locked condition, any slight change in the input signal first appears as a change in phase between the input signal and the oscillator frequency.

This phase shift then acts as an error signal to change the frequency of the local PLL oscillator to match the input signal. The locking-onto-a-phase relationship between the input signal and the local oscillator accounts for the name phase-locked loop. PLLs are often used in high-speed communication applications

You can use the Quartus® Prime IP Catalog and parameter editor to specify PLL parameters .

**Note:** This IP core does not support Arria® 10 designs.

#### **Related Information**

- **[Altera IP Release Notes](https://documentation.altera.com/#/link/hco1421698042087/hco1421697689300/en-us)**
- **[Introduction to Intel FPGA IP Cores](https://documentation.altera.com/#/link/mwh1409960636914/mwh1409958250601/en-us)** Provides general information about all Intel FPGA IP cores, including parameterizing, generating, upgrading, and simulating IP cores.
- **[Creating Version-Independent IP and Qsys Simulation Scripts](https://documentation.altera.com/#/link/mwh1409960636914/mwh1409958301774/en-us)** Create simulation scripts that do not require manual updates for software or IP version upgrades.
- **[Project Management Best Practices](https://documentation.altera.com/#/link/mwh1409960181641/esc1444754592005/en-us)** Guidelines for efficient management and portability of your project and IP files.

## **ALTPLL Features**

The PLL types, operation modes, and advanced features are available for configuration in the ALTPLL IP core. Each PLL feature includes a table that compares the PLL feature in the supported devices, and describes the relevant parameter settings.

## **Phase-Locked Loop**

The Phase-Locked Loop (PLL) is a closed-loop frequency-control system that compares the phase difference between the input signal and the output signal of a voltage-controlled oscillator (VCO). The negative feedback loop of the system forces the PLL to be phase-locked.

PLLs are widely used in telecommunications, computers, and other electronic applications. You can use the PLL to generate stable frequencies, recover signals from a noisy communication channel, or distribute clock signals throughout your design.

**[ISO](http://www.altera.com/support/devices/reliability/certifications/rel-certifications.html) [9001:2008](http://www.altera.com/support/devices/reliability/certifications/rel-certifications.html) [Registered](http://www.altera.com/support/devices/reliability/certifications/rel-certifications.html)**

now part of Intel

Intel Corporation. All rights reserved. Intel, the Intel logo, Altera, Arria, Cyclone, Enpirion, MAX, Nios, Quartus and Stratix words and logos are trademarks of Intel Corporation or its subsidiaries in the U.S. and/or other countries. Intel warrants performance of its FPGA and semiconductor products to current specifications in accordance with Intel's standard warranty, but reserves the right to make changes to any products and services at any time without notice. Intel assumes no responsibility or liability arising out of the application or use of any information, product, or service described herein except as expressly agreed to in writing by Intel. Intel customers are advised to obtain the latest version of device specifications before relying on any published information and before placing orders for products or services. \*Other names and brands may be claimed as the property of others.

## **Building Blocks of a PLL**

#### **Figure 1: PLL Block Diagram**

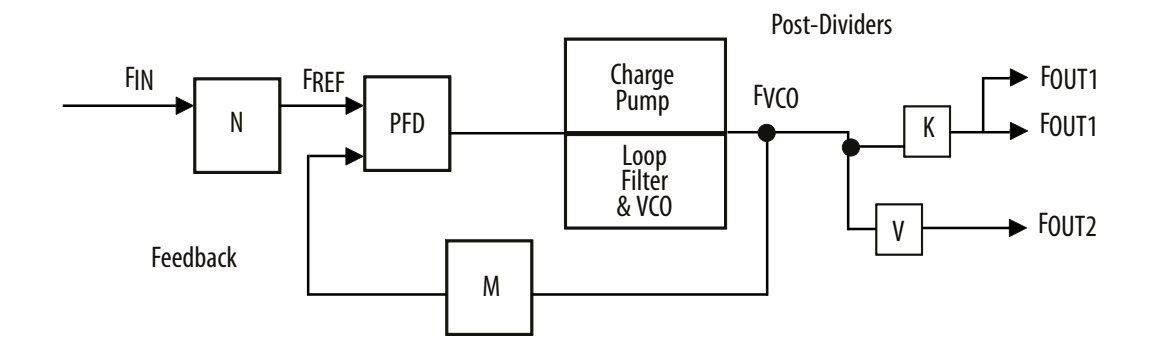

The PLL consists of a pre-divider counter (*N* counter), a phase-frequency detector (PFD) circuit, a charge pump, loop filter, a VCO, a feedback multiplier counter (*M* counter), and post-divider counters (*K* and *V* counters).

The PFD detects the differences in phase and frequency between its reference signal  $(f_{REF}$ ) and feedback signal (Feedback), controls the charge pump, and controls a loop filter that converts the phase difference to a control voltage. This voltage controls the VCO.

Based on the control voltage, the VCO oscillates at a higher or lower frequency, which affects the phase and frequency of the Feedback signal. After the  $f_{REF}$  signal and the Feedback signal have the same phase and frequency, the PLL is said to be phase-locked.

Inserting the *M* counter in the feedback path causes the VCO to oscillate at a frequency that is *M* times the frequency of the f<sub>REF</sub> signal. The f<sub>REF</sub> signal is equal to the input clock ( $f_{IN}$ ) divided by the pre-scale counter (*N*).

The reference frequency is described by the equation  $f_{REF} = f_{IN}/N$ . The VCO output frequency is  $f_{VCO} = f_{IN}$  $\times$  *M*/*N*, and the output frequency of the PLL is described by the equation f<sub>OUT</sub> = (f<sub>IN</sub>  $\times$  *M*)/(*N*  $\times$  *K*) for the signals.

#### **PLL Behavior**

- **PLL lock time**—Also known as the PLL acquisition time, PLL lock time is the amount of time required by the PLL to attain the target frequency and phase relationship after power-up, after a programmed output frequency change, or after a reset of the PLL. Simulation software does not model a realistic PLL lock time. Simulation shows an unrealistically fast lock time.
- **PLL resolution**—The minimum frequency increment value of a PLL VCO. The value is based on the number of bits in the *M* and *N* counter.
- **PLL sample rate**—The f<sub>REF</sub> sampling frequency required to perform the phase and frequency correction in the PLL. The PLL sample rate is  $f_{REF}/N$ .

## **Types of PLLs**

The types of PLL supported by the IP core depend on the device family. Device families typically support one or two PLL types. For example, the Stratix® series supports two types of PLLs, and the Cyclone® series supports only one type. The two PLL types supported within a device family are identical in their analog portions and differ slightly in the digital portion, for example, more counters on one type than another.

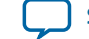

### **Parameter Setting**

You select the PLL type on the **General/Modes** page of the ALTPLL parameter editor. The list of available PLL types to choose from depends on the selected device family. If you select **Select the PLL type automatically**, the ALTPLL parameter editor selects the best possible PLL type, based on other options that you set in the ALTPLL parameter editor.

#### **Related Information**

- **[Determining the PLL Lock Range](#page-6-0)** on page 7
- **[Expanding the PLL Lock Range](#page-6-0)** on page 7
- **[Output Clocks](#page-9-0)** on page 10
- **[Ports and Parameters](#page-31-0)** on page 32

#### **Total Number of PLL Available in Each Supported Device Family**

The following table lists the total number of PLLs available for configuration and the PLL types supported by the ALTPLL IP core for each device family.

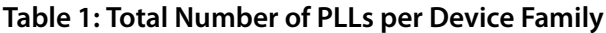

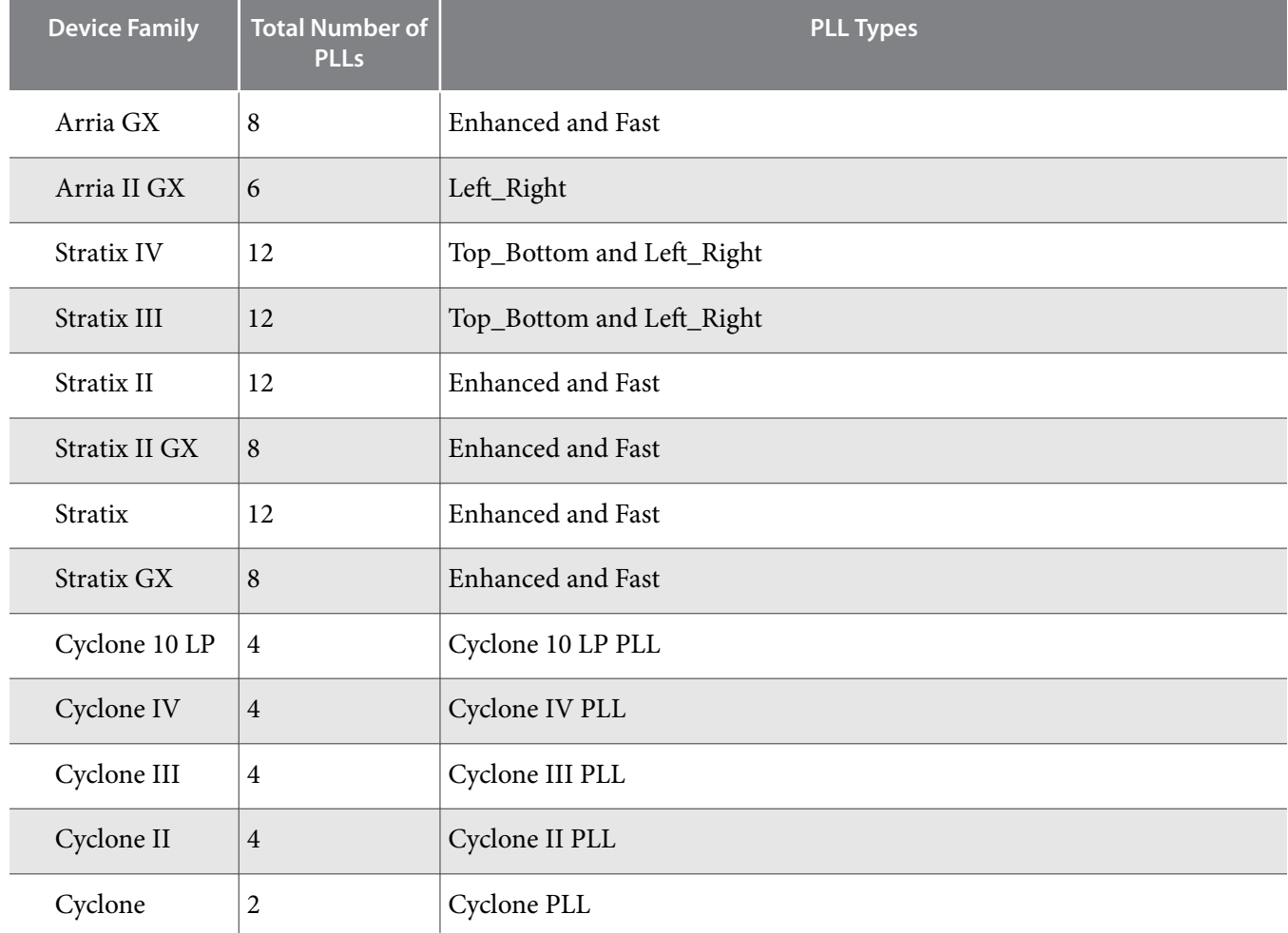

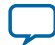

#### **4 Operation Modes**

## **Operation Modes**

The ALTPLL IP core supports up to five different clock feedback modes, depending on the selected device family. Each mode allows clock multiplication and division, phase shifting, and duty-cycle programming.

The following list describes the operation modes for the ALTPLL IP core:

- **Normal mode**—The PLL feedback path source is a global or regional clock network, minimizing clock delay to registers for that clock type and specific PLL output. You can specify PLL output that is compensated in normal mode.
- **Source-Synchronous mode**—The data and clock signals arrive at the same time at the data and clock input pins. In this mode, the signals are guaranteed to have the same phase relationship at the clock and data ports of any Input Output Enable register.
- **Zero-Delay Buffer mode**—The PLL feedback path is confined to the dedicated PLL external clock output pin. The clock port driven off-chip is phase aligned with the clock input for a minimal delay between the clock input and the external clock output.
- **No Compensation mode**—The PLL feedback path is confined to the PLL loop. It has no clock network or other external source. A PLL in no-compensation mode has no clock network compensation, but clock jitter is minimized.
- **External Feedback mode**—The PLL compensates for the fbin feedback input to the PLL. The delay between the input clock pin and the feedback clock pin is minimized.

## **Operation Modes Supported in Each Device Family**

The following table summarizes the operation modes supported for each device family.

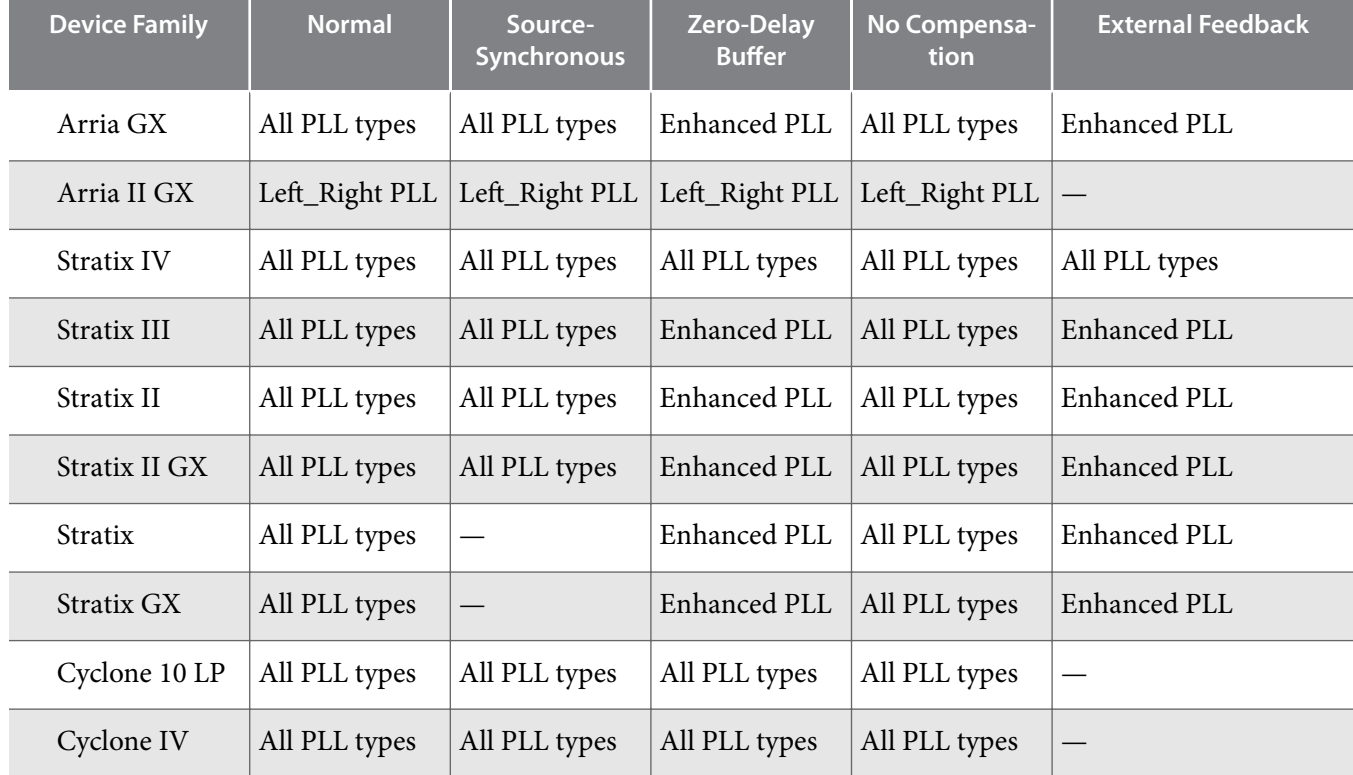

#### **Table 2: PLL Types and Modes Supported in Different Device Families**

**Altera Corporation ALTPLL (Phase-Locked Loop) IP Core User Guide**

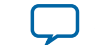

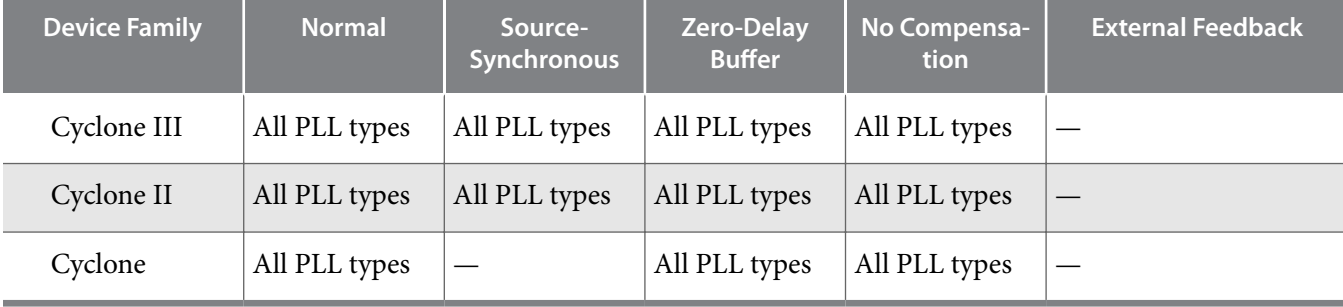

## **Parameter Settings**

Describes how to set the operation mode for the PLL using the ALTPLL parameter editor. The parameter settings are located on the **General/Modes** page of the ALTPLL parameter editor.

The following figure shows the options you can select from the page.

#### **Figure 2: Operation Mode Options**

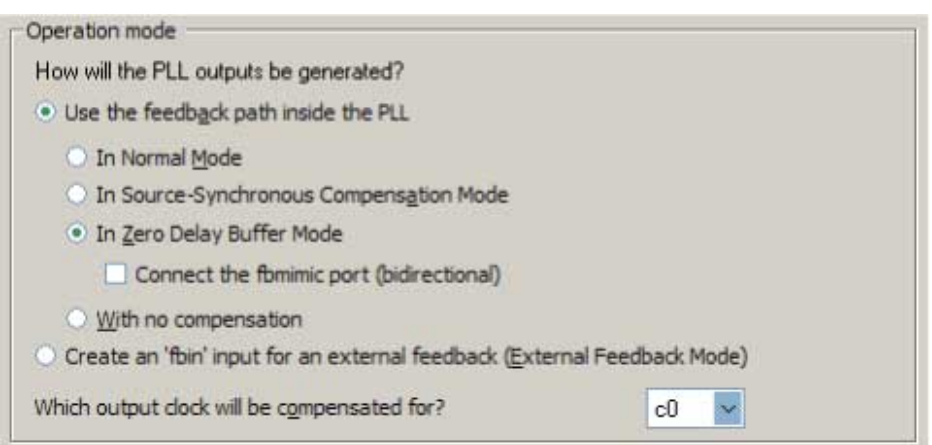

The following table lists the options you can select from the page.

#### **Table 3: Operation Mode Options and Descriptions**

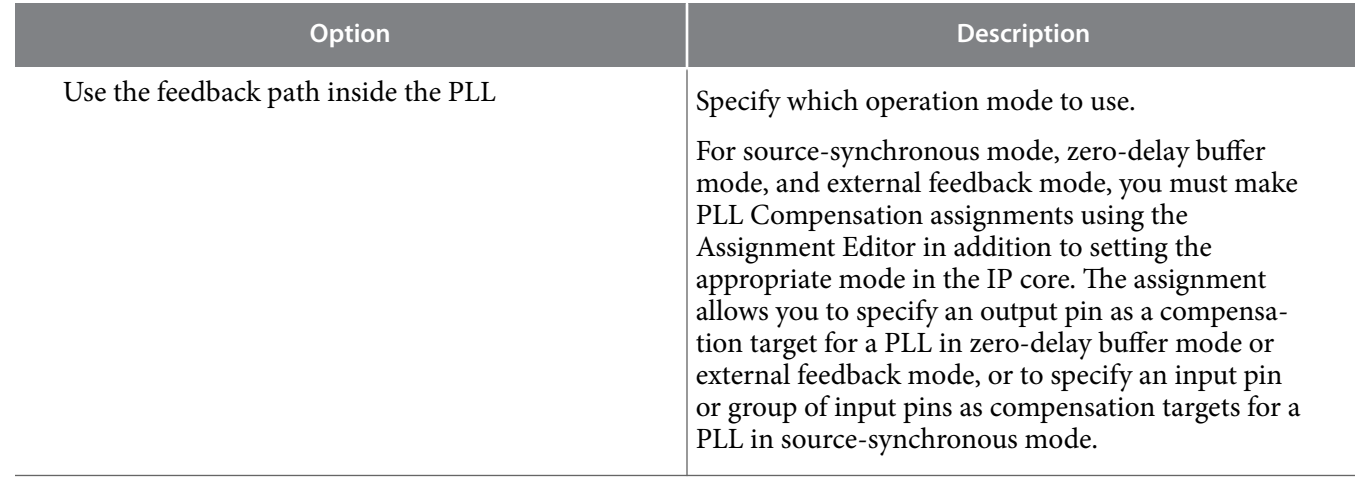

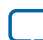

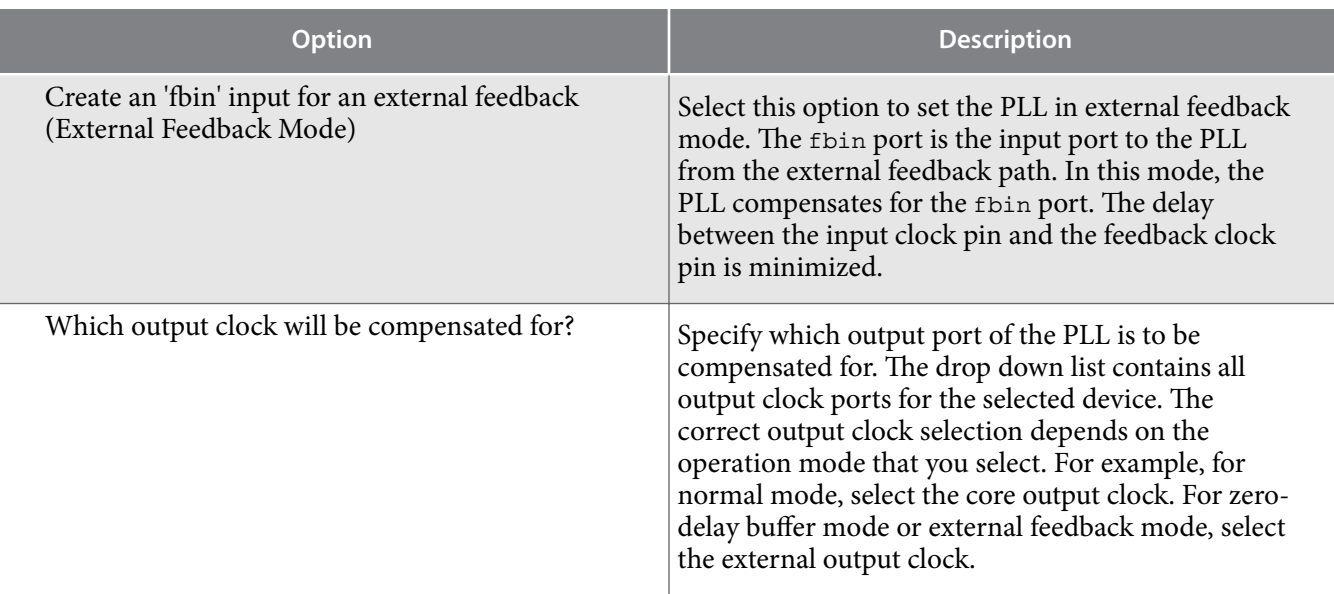

The following figure shows the options you can select from the page.

## **Figure 3: General Options**

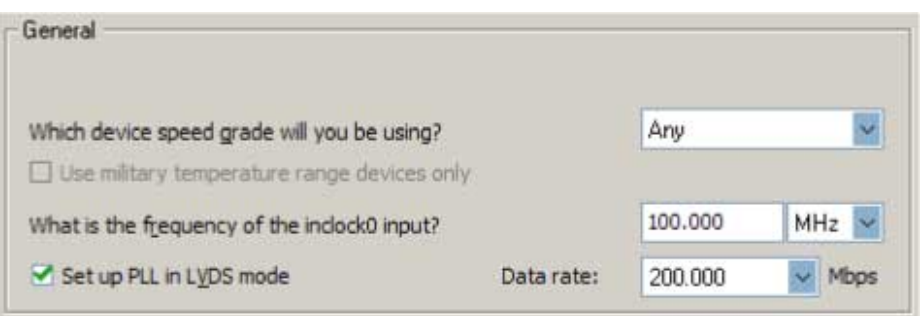

The following table lists the options you can select from the page.

## **Table 4: Operation Mode Options and Descriptions**

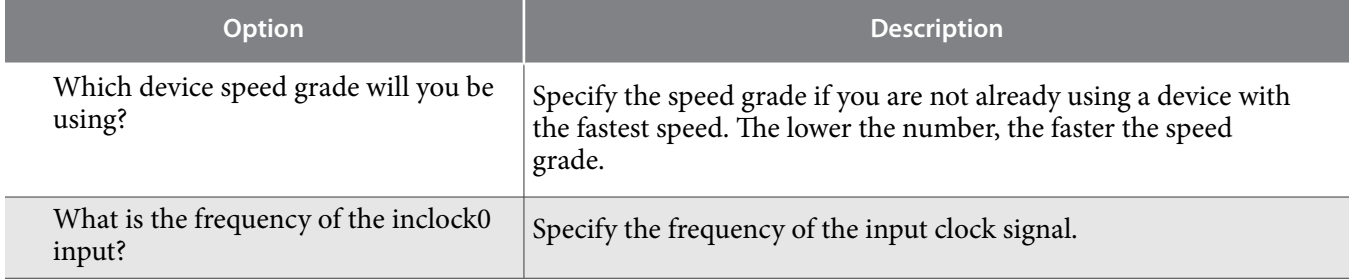

**Altera Corporation ALTPLL (Phase-Locked Loop) IP Core User Guide**

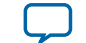

<span id="page-6-0"></span>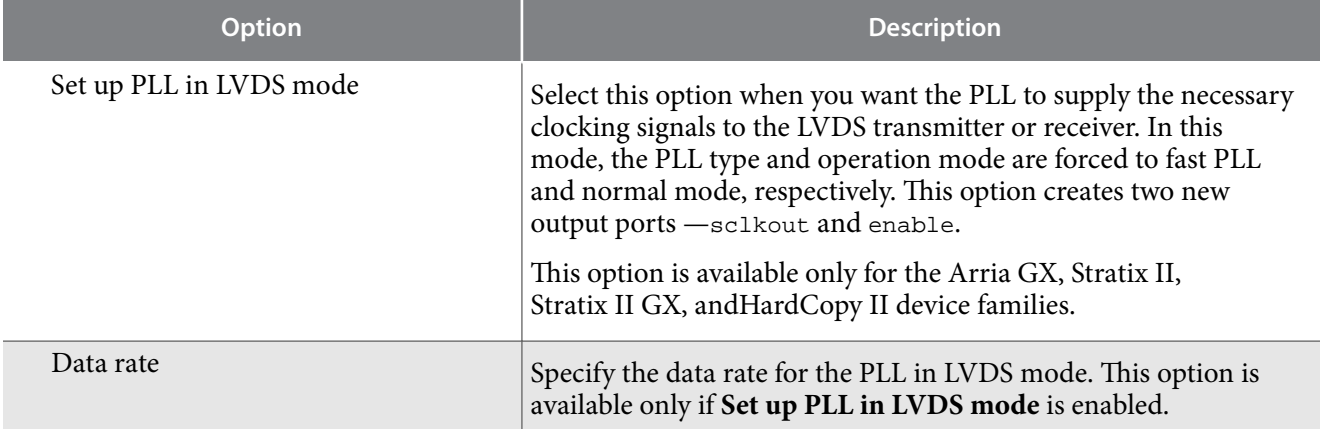

#### **Determining the PLL Lock Range**

The PLL lock range is the range between the minimum (Freq min lock parameter) and maximum (Freq min lock parameter) input frequency values for which the PLL can achieve lock. The Quartus Prime software shows these input frequency values in the PLL Summary report located under Resource Section of the Fitter folder in the Compilation Report. Changing the input frequency may cause the PLL to lose lock, but while the input clock remains within the minimum and maximum frequency specifications, the PLL is able to achieve lock.

#### **Expanding the PLL Lock Range**

The Quartus Prime software does not necessarily pick values for the PLL parameters to maximize the lock range. For example, you specify a 75 MHz input clock in the ALTPLL parameter editor, the actual PLL lock range may be between 70 MHz to 90 MHz. If your application requires a lock range of 50 MHz to 100 MHz, the default lock range of this PLL is insufficient.

For devices that support clock switchover in PLLs, you can use the ALTPLL parameter editor to maximize the lock range.

To extract valid parameter values to maximize your PLL lock range, perform the following steps:

- **1.** In the schematic editor, double-click the ALTPLL instance in your design to open the ALTPLL parameter editor.
- **2.** For **What is the frequency of your inclock0 input?**, type the value of the low end of your desired PLL lock range. For example, if your application requires a lock range of 50 MHz to 100 MHz, type 50 MHz.
- **3.** Turn on **Create output file(s) using the 'Advanced' PLL parameters**.
- **4.** Turn on **Create an 'inclk1' for a second inclk** and enter the high end of your lock range as the frequency for inclk1. For example, if your application requires a lock range of 50 MHz to 100 MHz, type 100 MHz.
- **5.** Complete the remaining pages in the ALTPLL parameter editor.
- **6.** Compile your project and note the lock range shown in the PLL Summary report. If it is satisfactory, note all of the values for the PLL from this report, such as the *M* value, *N* value, charge pump current, loop filter resistance, and loop filter capacitance.
- **7.** In the schematic editor, double-click the ALTPLL instance in your design to open the ALTPLL parameter editor.
- **8.** Turn off **Create an 'inclk1' for a second inclk**.
- **9.** Click **Finish** to update the PLL wrapper file.

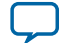

#### **8 Setting Up Stratix III and Stratix IV PLLs for LVDS Interfacing**

- **10.**In a text editor, open the PLL wrapper file. If the wrapper file is in Verilog format, go to the **defparam** section. If the wrapper file is in VHDL HDL, go to the generic map section. Modify all of the values for the parameters listed in step 6. Save the changes.
- **11.**Compile your project.
- **12.**Check the PLL Summary report to confirm the PLL lock range meets your requirements. The modified PLL should have the desired lock range.

If your input clock frequency is too close to the end of the desired PLL lock range—for example the low end of the desired lock range is 50 MHz and the input clock frequency is 50 MHz, the PLL might not maintain lock when the input clock has jitter or the frequency drifts below 50 MHz. You may choose to expand your PLL lock range to ensure your expected input clock frequency is further from the end of the range. For this example, you can enter 45 MHz and 105 MHz to ensure that your target lock range of 50 MHz to 100 MHz is within the PLL lock range.

The Quartus Prime software prompts an error message if it is unable to implement your preferred lock range using this procedure. Therefore, you have to look into other options, such as PLL reconfiguration to support your input frequency range.

## **Setting Up Stratix III and Stratix IV PLLs for LVDS Interfacing**

The ALTLVDS IP core provides SERDES transmitter and receiver functionality commonly used in LVDS interfacing.

The following table lists the options and values to configure a PLL on a Stratix III or Stratix IV device to clock an ALTLVDS IP core.

#### Table 5: Options to Configure a PLL on a Stratix III or Stratix IV Device

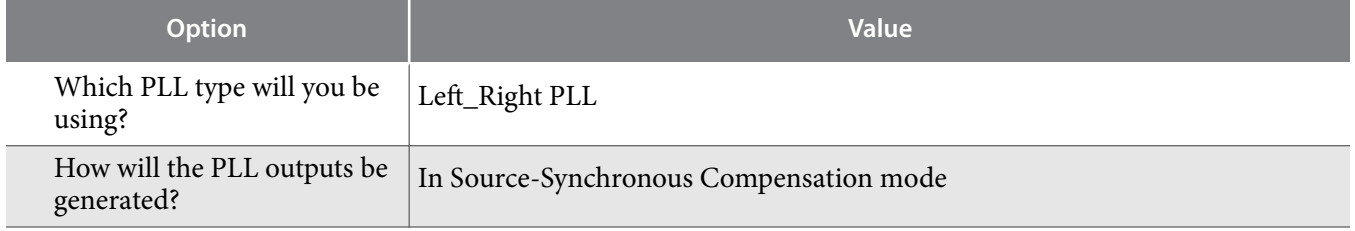

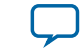

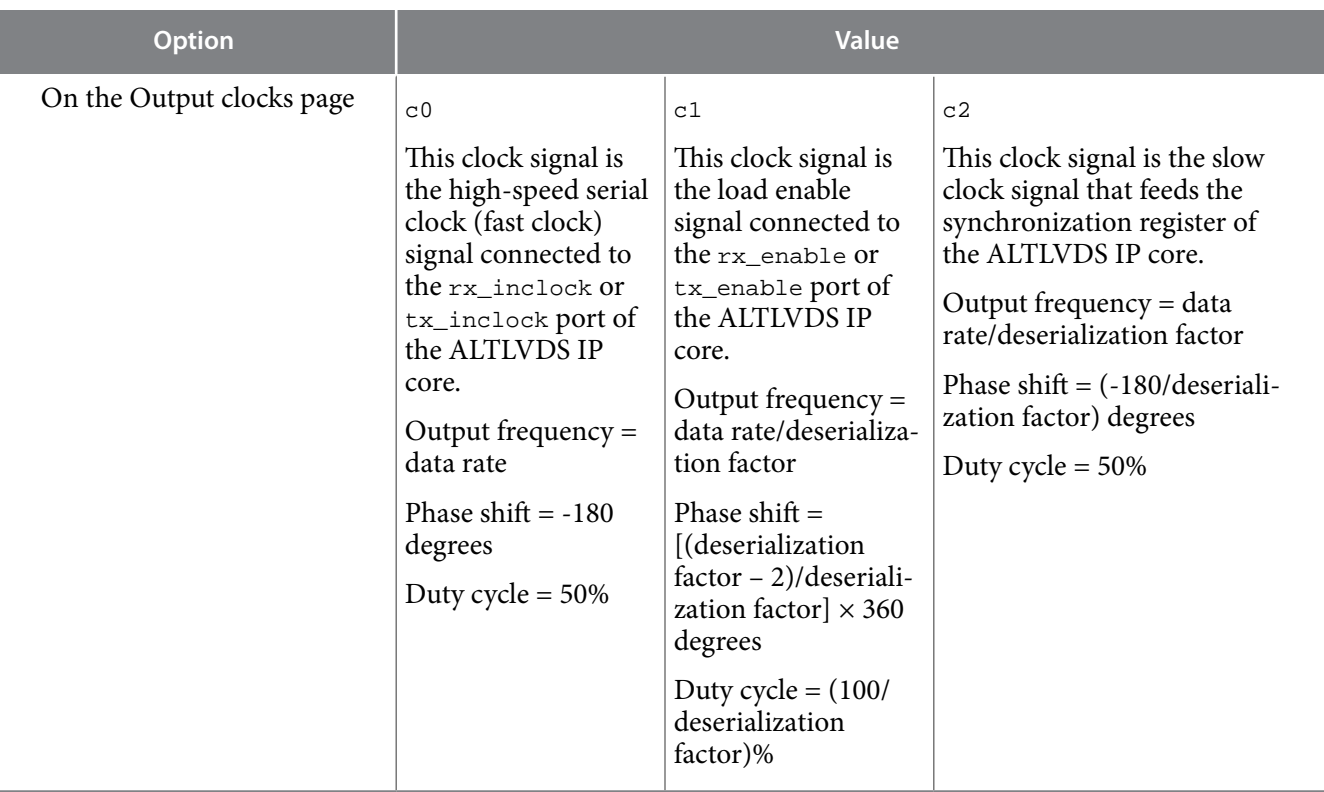

#### **Related Information [LVDS SERDES Transmitter/Receiver IP Cores User Guide](https://documentation.altera.com/#/link/sam1412665235337/sam1412665036681/en-us)**

## **Simulating External Feedback Board Delay**

The PLL external feedback board delay option is available for Arria GX, Cyclone, HardCopy series, Stratix, Stratix GX, Stratix II, and Stratix II GX device families only.

The functional and timing models of these devices do not support the simulation of external feedback. To simulate the external feedback mode, perform the following steps:

- **1.** In the Quartus Prime software, open an existing project or create a new project.
- **2.** On the Assignments menu, click **Assignment Editor**.
- **3.** In the **Category** bar, under Timing, click **All**.
- **4.** In the spreadsheet, double-click an empty row in the **To** cell and either type in the pin name or click the arrow to use the **Node Finder** to search for the external feedback input pin.
- **5.** Double-click the **Assignment Name** cell, and select **PLL External Feedback Board Delay**.
- **6.** In the **Value** cell, double-click and type the amount of time for the signal to propagate between the external clock output pin through the trace on the board and into the external feedback input pin.
- **7.** Simulate your design.

The behavioral models for the ALTPLL IP core reside in the **\quartus\eda\sim\_lib** directory. The **altera\_mf.vhd** file contains the VHDL behavioral models and the **altera\_mf.v** file contains the Verilog HDL behavioral models. The behavioral model does not perform parameter error checking, so you must specify valid values.

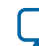

## <span id="page-9-0"></span>**Output Clocks**

The PLL can generate a number of clock output signals depending on the PLL type and the device family that you select in the ALTPLL parameter editor. For example, in a Stratix IV device, a Left\_Right PLL can generate seven clock output signals, and a Top\_Bottom PLL can generate as many as 10 clock output signals. The generated clock output signals are used to clock the core or external blocks outside of the core.

The ALTPLL IP core does not have a dedicated output enable port, you can disable the PLL output. You can use the pllena signal or the areset signal to disable the PLL output counters, and thereby disable the PLL output clocks. Another possible method is to feed the PLL output clock signals to the ALTIOBUF IP core and use the enable output ports of the resulting buffers to disable the signals.

## **Parameter Settings**

The **Output Clocks** page of the ALTPLL parameter editor contains the parameter settings for the clock output signals. The output clock port can be used as a core output clock or an external output clock port. The core output clock is used to feed the FPGA core and the external output clock is used to feed the dedicated pins on the FPGA.

The following figure shows a screenshot of the page to configure the  $\circ$  clock output signal of the ALTPLL IP core.

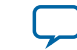

#### **Figure 4: Output Clocks**

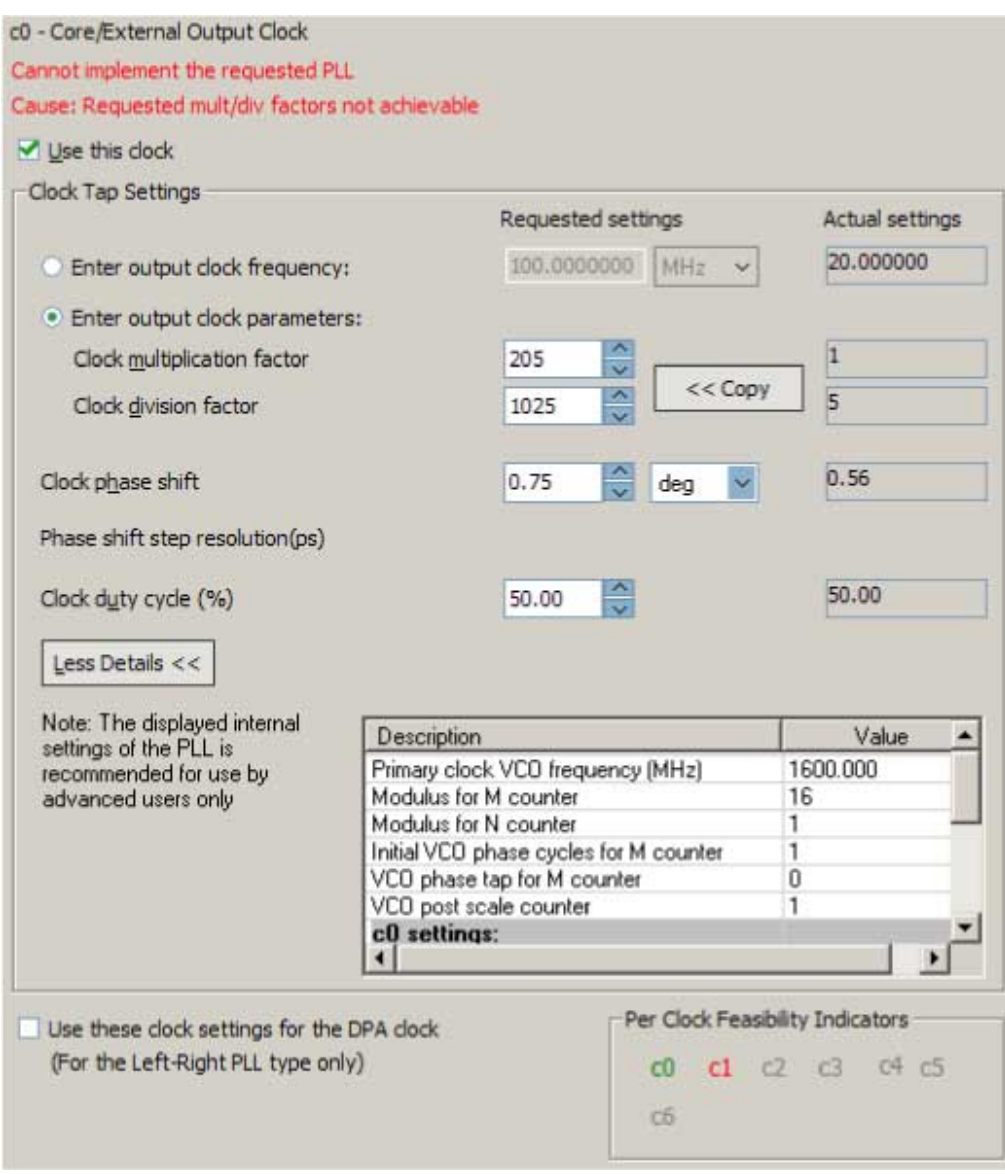

Each option has the following two columns:

- Requested settings
- Actual settings

The requested settings are the settings that you want to implement, and the actual settings are the settings closest values that can be implemented in the PLL circuit to best approximate the requested settings. Use the values in the actual settings column as a guide to adjust the requested settings. If the requested settings for one of the output clocks cannot be approximated, the ALTPLL parameter editor produces a warning message at the top of every page. To determine the output clocks that contain unachievable settings, turn on **Per Clock Feasibility Indicators** at the bottom of the ALTPLL parameter editor. The output clock name in red is the name of the clock with unachievable settings. The clock listed in green has no settings issues, and the grayed-out names are the unselected output clocks. You must adjust the requested settings

**ALTPLL (Phase-Locked Loop) IP Core User Guide Altera Corporation**

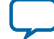

#### **12 Parameter Settings When "Set up PLL in LVDS mode" Option is Enabled**

for the affected output clocks to resolve the warning messages, or use another Altera device that meets your desired timing specifications.

To generate an output clock port in your ALTPLL IP core variation, select **Use this clock**.The output clock port that is to be compensated for is enabled by default. It cannot be disabled, unless you select a different output clock port to be compensated for.

The rest of the options on the page allow you to set the following output clock values:

- frequency
- phase shift
- duty cycle

The phase shift option allows you to set the programmable phase shift for an output clock signals. The smallest phase shift is 1/8th of VCO period. For degree increments, the maximum step size is 45 degrees. You can set smaller steps using the clock multiplication and division factors options. For example, if the post-scale counter is 32, the smallest phase shift step is 0.1°. The up and down buttons let you cycle through phase shift values. Alternatively, you can enter a number in the phase shift field manually instead of using the buttons.

Instead of specifying frequency of the output clock signal, you can also specify the multiplication and division factors of the signal in the requested settings column.

The following figure shows the formula for an output clock frequency.

#### **Figure 5: PLL Output Clock Frequency**

Output clock frequency = Input clock frequency  $\times$   $\frac{\text{multiplication factor}}{\text{division factor}}$ division factor

The ALTPLL parameter editor calculates the simplest fraction, and displays it in the actual settings column. For example, if the input clock frequency is 100 MHz, and the requested multiplication and division factors are 205 and 1025 respectively, the output clock frequency is calculated as  $100 \times$  $205/1025=20$  MHz. The actual settings reflect the simplest fraction — the actual multiplication factor is 1, and the actual division factor is 5. You can use the copy button to copy values from the actual settings to the requested settings.

The actual values of multiplication and division factors are affected when you select **Use these clock settings for the DPA clock** or **Set up PLL in LVDS mode**.

Select **Use these clock settings for the DPA clock** if you want the output clock signal of the PLL to drive the input clock port of the DPA block in the ALTLVDS IP core. This option is available only for Stratix III and Stratix IV devices.

#### **Parameter Settings When "Set up PLL in LVDS mode" Option is Enabled**

The following parameter settings apply only when **Set up PLL in LVDS Mode** is turned on for Arria GX, Stratix II, Stratix II GX, and HardCopy II fast PLLs.

When you turn on **Set up PLL in LVDS mode**, two additional options are available on the **Output Clocks** pages for c0 and c1.

The following figure shows the additional options to configure the  $c_0$  output clock signal.

**Altera Corporation ALTPLL (Phase-Locked Loop) IP Core User Guide**

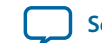

Create sclkout0/enable0 outputs Enable sclkout phase shift edit

Turn on **Create sclkout0/enable0 outputs** to create the sclkout0 and enable0 ports. The sclkout0 port is the serial clock output port, and the enable0 port is the enable port.

The following figure shows the additional options to configure the  $\infty$  output clock signal.

#### **Figure 7: Sclkout Phase Shift Option**

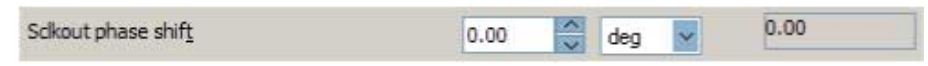

The sclkout phase shift option allows you to edit the phase shift of the sclkout signal (in this case, the sclkout0 signal).

Only two pairs of sclkout and enable ports can be created in an ALTPLL IP core. The sclkout0 and enable0 ports are for the c0 output clock, and the sclkout1 and enable1 ports are for the c1 output clock.

#### **Summary of PLL Output Clocks**

The following table summarizes and compares properties of the clock output ports per PLL for each PLL type in the supported device families. The number of clock output ports shown in the table for each device family can be set as internal or external clock output port unless described otherwise.

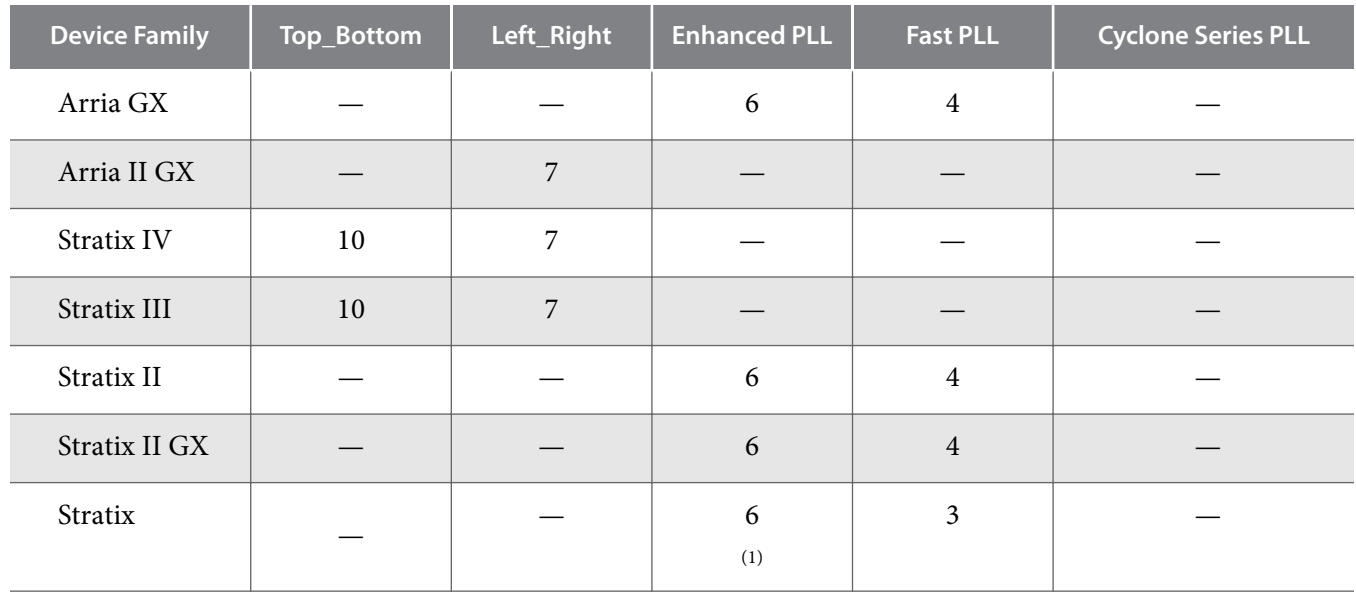

#### **Table 6: Number of Clock Output Ports per PLL**

(1) Only four ports can be used as the external clock output ports.

**ALTPLL (Phase-Locked Loop) IP Core User Guide Altera Corporation**

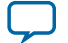

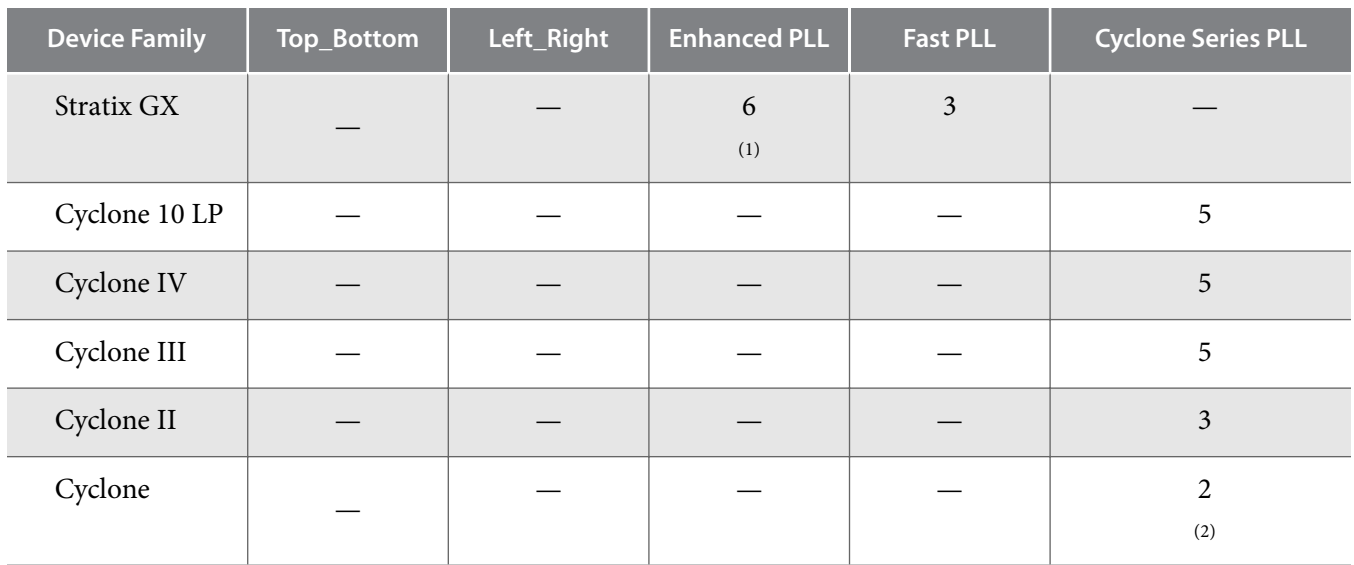

## **Advanced Features**

Altera devices offer on-chip PLL features previously found only in high-end discrete PLL devices. These advanced features, including gated lock, clock switchover, dynamic reconfiguration, programmable bandwidth, reconfigurable bandwidth, spread spectrum clocking, and post-scale counter cascading, increase system and device performance and provide advanced clock interfacing. The following sections define each advanced feature, and describe its application, and the parameter settings you must select in the ALTPLL parameter editor to enable the feature.

## **Advanced Control Signals (pllena, areset, pfdena)**

You can use these three signals—pllena, areset, and pfdena—to observe and control PLL operation and resynchronization.

#### **pllena**

Use the pllena signal to enable or disable the PLL. When you deassert the pllena signal, the PLL does not drive any output clock signal and therefore it loses lock. All counters in the PLL, including the gated lock counter, return to the default state. When you assert the pllena signal, the PLL drives output clock signals and tries to gain lock. The single PLL enable port on each device is shared among all PLLs on the device. By default, the pllena signal is tied to VCC internally.

#### **areset**

The areset signal is the reset or resynchronization input for each PLL. The device input pin or internal logic can drive the areset signal. When you assert the areset signal, all counters in the PLL, including the gated lock counter, are reset to initial values, in which the PLL output is cleared and the PLL is in the out-of-lock state. The VCO is also reset to its nominal setting. When the areset signal is deasserted, the PLL resynchronizes its input and tries to gain lock.

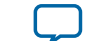

<sup>(2)</sup> Only one port can be used as the external clock output port.

You should include the areset signal in your designs if any of the following conditions hold:

- PLL reconfiguration or clock switchover is enabled in your design.
- Phase relationships between the PLL input and output clocks must be maintained after a loss-of-lock condition.
- The input clock to the PLL is not toggling or is unstable at power-up.
- Assert the areset signal after the input clock is toggling while staying within the input jitter specification.

#### **pfdena**

The pfdena signal enables or disables the PFD circuit. The PFD circuit is enabled by default. When the PFD circuit is disabled, the PLL output does not depend on the input clock, and tends to drift outside of the lock window. By default, the pfdena signal is tied to VCC internally.

#### **Parameter Settings**

For devices that support the advanced control signals—pllena, pfdena, and areset, the parameter settings for these signals are located on the **Inputs/Lock** or **Scan/Inputs/Lock** page of the ALTPLL parameter editor.

The following figure shows the options related to the advanced control signals. Turn on the control signal you want to create from the options available.

#### **Figure 8: Options to Select the Advanced Control Signals**

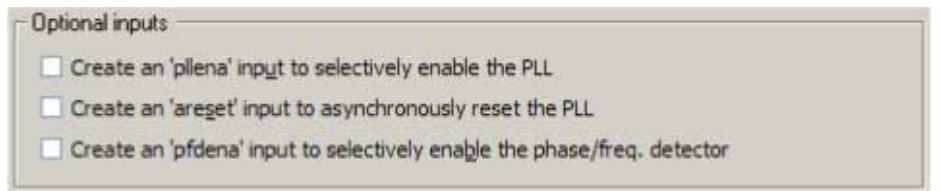

The deassertion of the pllena signal or the assertion of the areset signal does not disable the VCO, but instead resets the VCO to its nominal value. The only time that the VCO is completely disabled is when you do not have a PLL instantiated in your design.

#### **Summary of Advanced Control Signals**

The following table summarizes the device families support for advanced control signals.

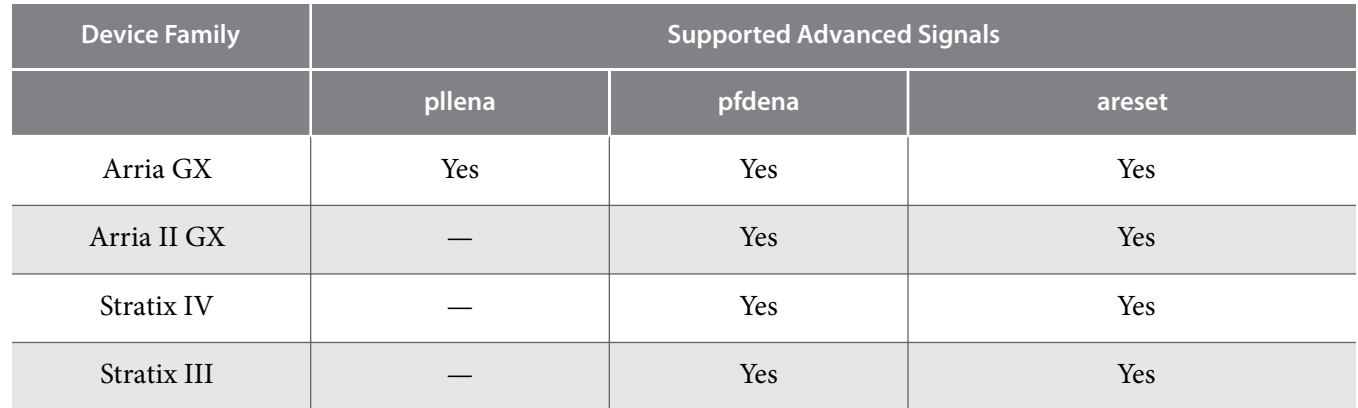

**ALTPLL (Phase-Locked Loop) IP Core User Guide Altera Corporation**

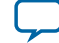

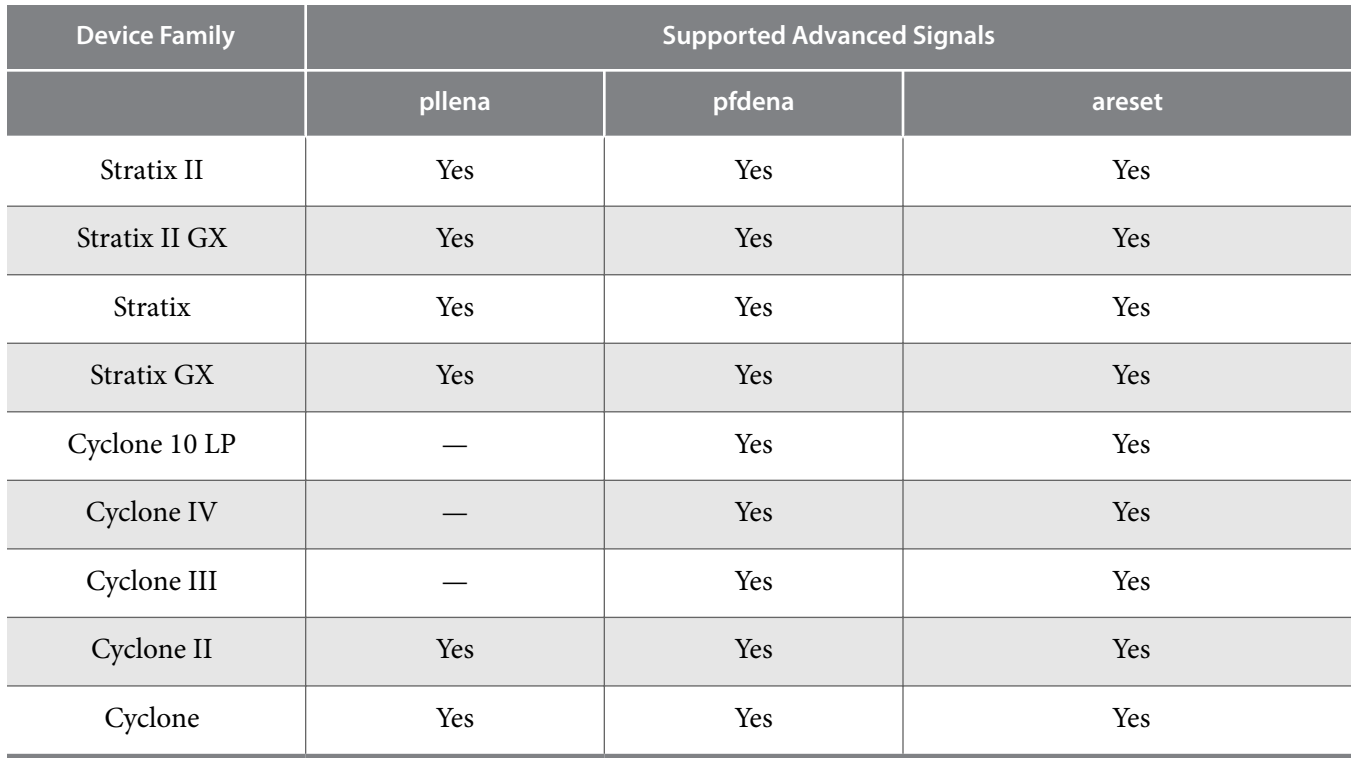

#### **Clock Switchover**

The clock switchover feature allows the PLL to switch between two input clocks. The clock switchover feature can be used for switching between clock inputs of different frequencies and is also useful for video applications that require a manual switch between operation frequencies. The clock switchover capability is widely implemented in telecommunication, storage, and server markets because these markets require highly reliable clocking schemes to ensure system reliability.

The following clock switchover modes are supported by the ALTPLL IP core:

- **Automatic switchover**—The PLL monitors the currently used clock signal, and if it stops toggling or loss-of-lock occurs, the PLL automatically switches to the other clock signal (inclk0 or inclk1).
- **Manual clock switchover**—The clock switchover is controlled using the clkswitch signal. The manual override feature available in automatic clock switchover is different from the manual clock switchover.

#### **Parameter Settings**

For devices that support the clock switchover feature, the parameter settings are located on the **Clock switchover** page of the ALTPLL parameter editor.

The following figure shows all the options available on the **Clock switchover** page for an Arria GX device. The options are device-dependent and what you see may differ.

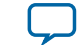

#### **Figure 9: Clock Switchover**

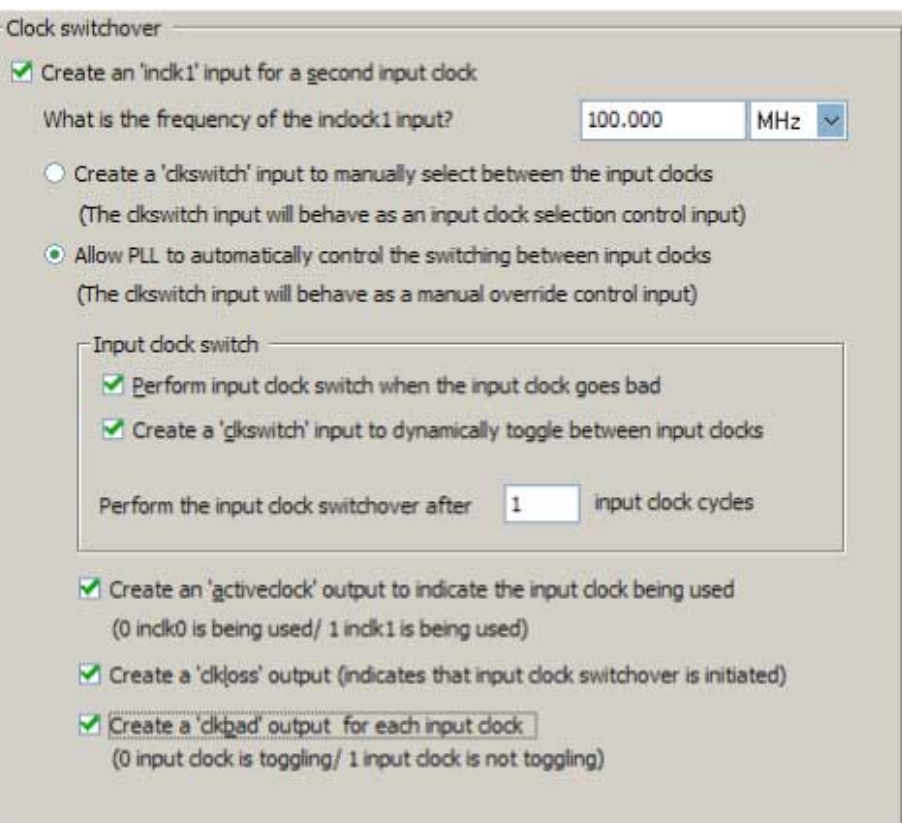

To enable the switchover feature, turn on **Create an 'inclk1' input for a second input clock**, and specify the frequency of the inclk1 signal. The inclk0 signal is by default the primary input clock signal of the ALTPLL IP core.

Select the related option for manual or automatic clock switchover mode. For the automatic clock switchover mode, you can choose to create the clkswitch signal as a manual override. The automatic switchover is initiated during loss of lock or when the inclk0 signal stops toggling or when the clkswitch signal is asserted. You must specify the number of clock cycles to wait before the PLL performs the clock switchover. Note that the allowed number of clock cycles to wait is device-dependant.

You can use the optional signals – activeclock, clkloss, and clkbad—as indicators when you use the clock switchover feature.

Use the activeclock signal to monitor which input clock signal is driving the PLL. When the current clock signal is inclk0, the activeclock signal is low. When the current clock signal is inclk1, the activeclock signal is high.

Use the clkbad signals (clkbad0 and clkbad1) to monitor which input clock signal has stopped toggling. The clkbad0 signal is used to monitor the inclk0 signal, and the clkbad1 signal monitors the inclk1 signal. The clkbad0 signal goes high when the inclk0 signal stops toggling, and the clkbad1 signal goes high when the inclk1 signal stops toggling. The clkbad signals remain low when the input clock signals are toggling.

Use the clkloss signal to monitor the current status of the clock switchover. The clkloss signal goes high to indicate that loss of lock has been detected, and the clock switchover is initiated. The clkloss signal

**ALTPLL (Phase-Locked Loop) IP Core User Guide Altera Corporation**

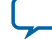

#### **18 Summary of Automatic Clock Switchover Feature**

remains low when the clock switchover is not initiated. The clkloss signal is only available in Arria GX, Stratix, Stratix GX, Stratix II, and Stratix II GX devices.

The following top-level ports are created from these parameter settings:

- Input ports: inclk1 and clkswitch.
- Output ports: activeclock, clkloss, clkbad0, and clkbad1.

#### **Summary of Automatic Clock Switchover Feature**

The following table summarizes automatic clock switchover support in the supported device families. Also supports automatic clock switchover feature with manual override control.

#### **Table 7: Automatic Clock Switchover Feature Support**

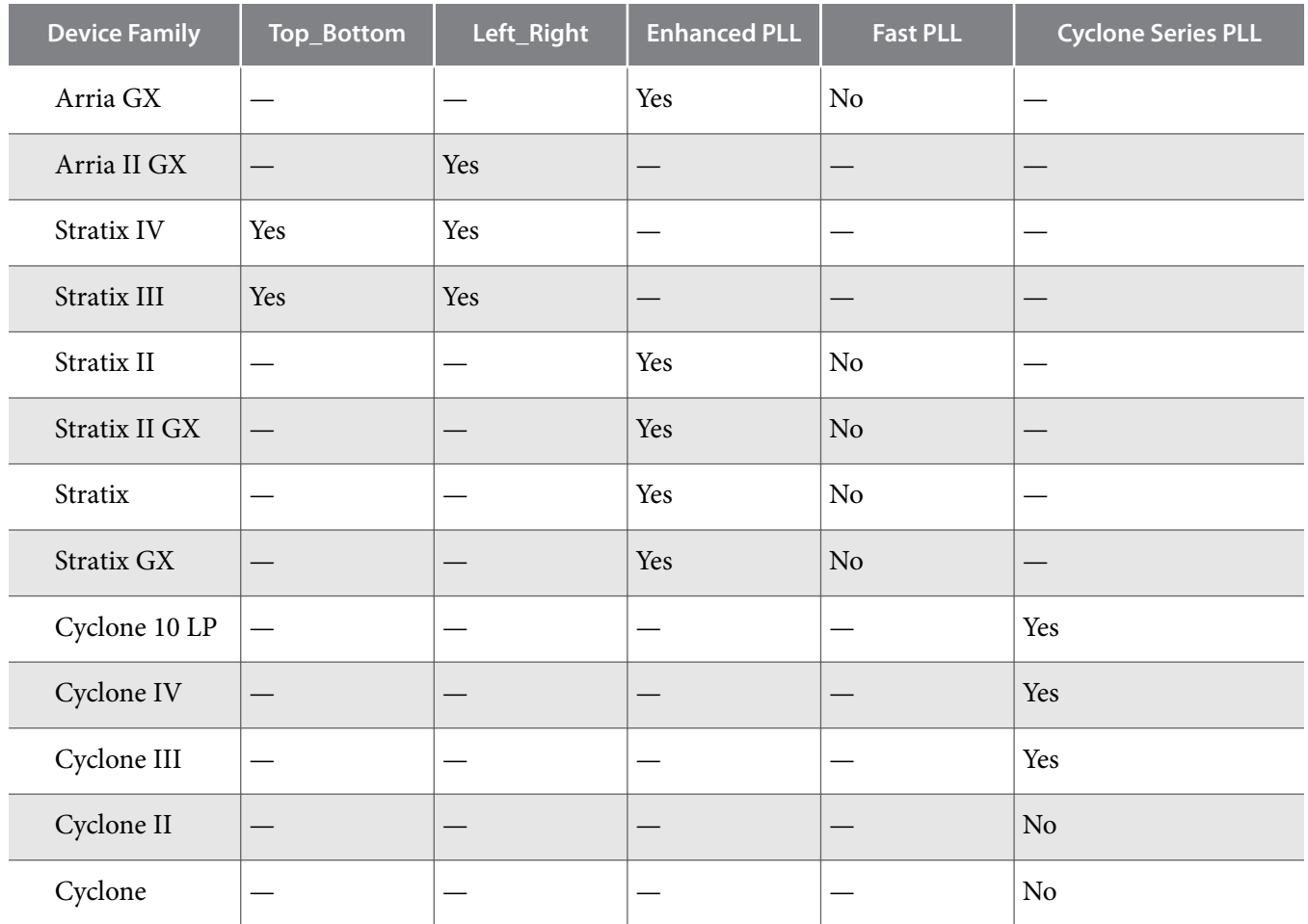

The following table summarizes the manual clock switchover support in the supported device families.

#### **Table 8: Manual Clock Switchover Feature Support**

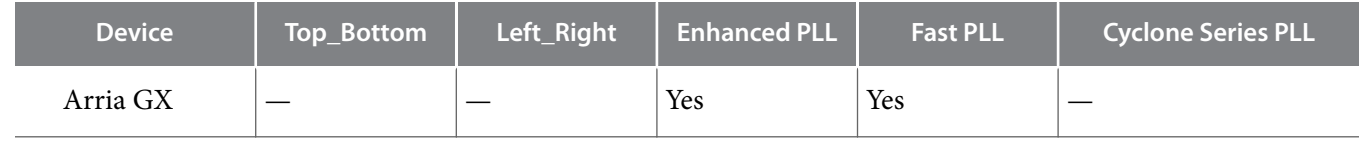

**Altera Corporation ALTPLL (Phase-Locked Loop) IP Core User Guide**

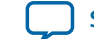

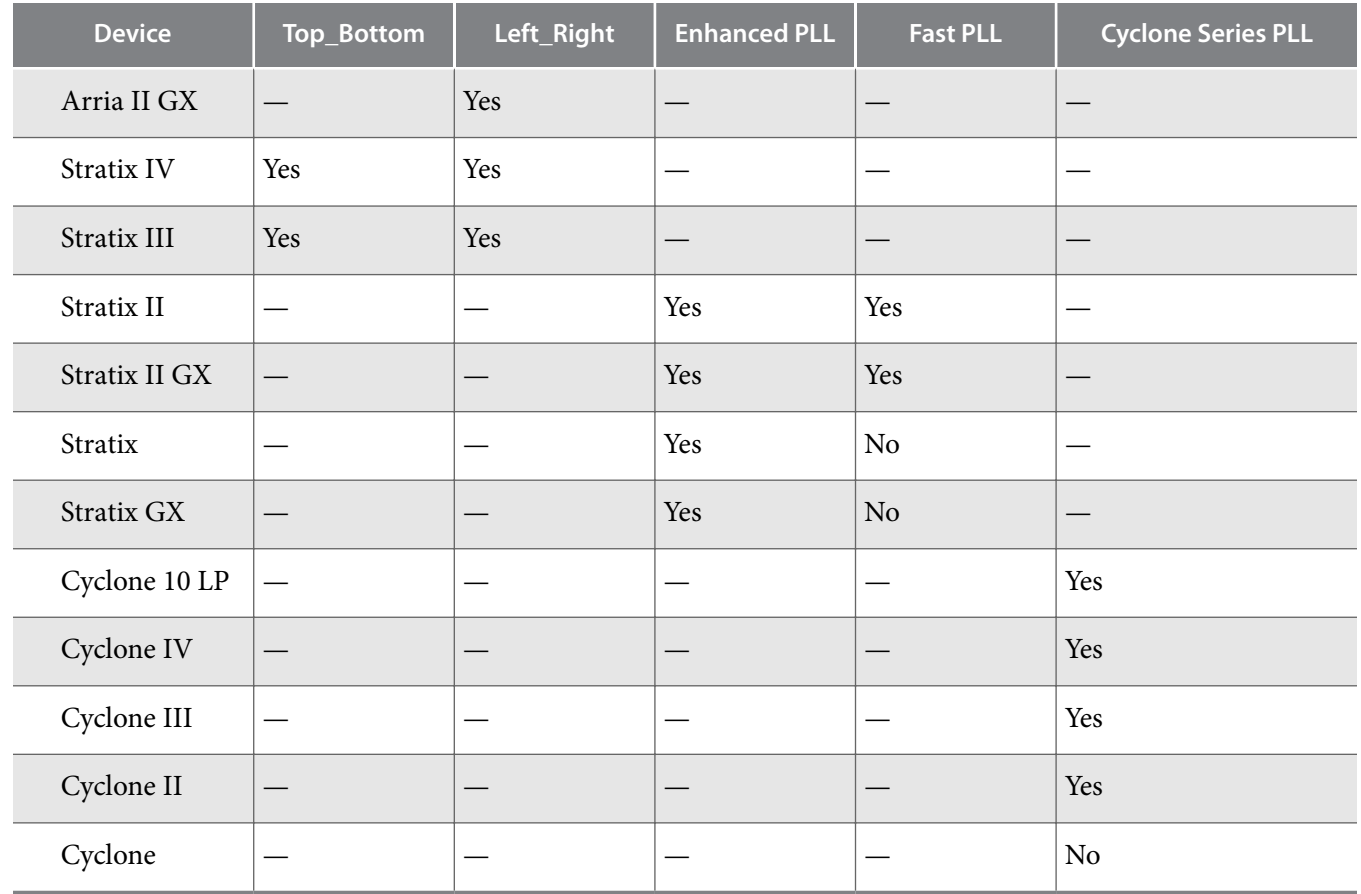

## **Spread-Spectrum Clocking**

Spread-spectrum technology reduces electromagnetic interference (EMI) in a system. This technology works by distributing the clock energy over a broad frequency range.

The spread-spectrum clocking feature distributes the fundamental clock frequency energy throughout your design to minimize energy peaks at specific frequencies. By reducing the spectrum peak amplitudes, the feature makes your design more likely meets the EMI emission compliance standards, and reduces costs associated with traditional EMI containment.

The traditional methods for limiting EMI include shielding, filtering, and using multi-layer printed circuit boards. Multi-layer circuit boards are expensive and are not guaranteed to meet the EMI emission compliance standards. The use of spread-spectrum technology is simpler and more cost-effective than these other methods.

To use the spread-spectrum clocking feature, you must set the programmable bandwidth feature to **Auto**.

#### **Parameter Settings**

For devices that support spread-spectrum technology, the parameter settings are located on the **Bandwidth/SS** page of the ALTPLL parameter editor.

The following figure shows the Spread Spectrum window.

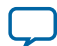

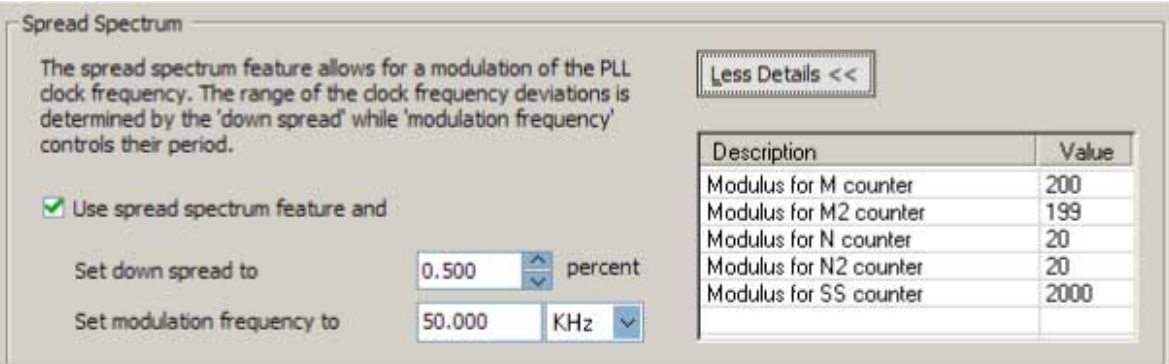

To enable the spread-spectrum feature, turn on **Use spread spectrum feature**. Set the desired down spread percentage, and the modulation frequency. The table in the spread spectrum window lists the detailed descriptions of the current counter values.

The down spread percentage defines the modulation width or frequency span of the instantaneous output frequency resulting from the spread spectrum. When you use down spread, the modulation width falls at or below a specified maximum output frequency. The wider the modulation, the larger the band of frequencies over which the energy is distributed, and the more reduction is achieved from the peak. For example, with a down spread percentage of 0.5% and maximum operating frequency of 100 MHz, the output frequency is swept between 99.5 and 100 MHz.

The modulation frequency, often called sweep rate, defines how fast the spreading signal sweeps from the minimum to the maximum frequency.

Turning on spread-spectrum clocking creates no new top-level ports.

#### **Summary of Spread-Spectrum Clocking Feature**

The following table summarizes the PLL types that support the spread-spectrum clocking feature.

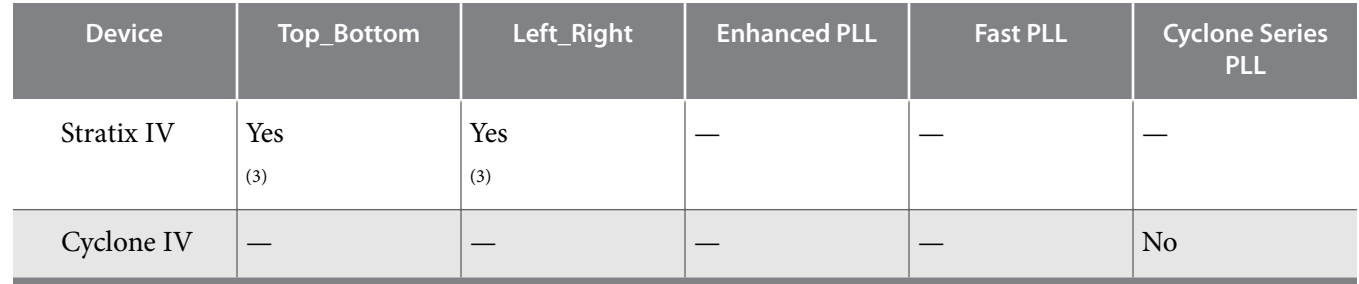

#### **Table 9: Spread-Spectrum Clocking Feature**

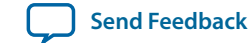

<sup>&</sup>lt;sup>(3)</sup> This device can accept a spread-spectrum input with typical modulation frequencies, but it cannot generate spread-spectrum clock signals internally.

## <span id="page-20-0"></span>**Gated Lock and Self-Reset**

The lock time of a PLL is defined as the amount of time required by the PLL to attain the target frequency and phase relationship after device power-up, after a change in the PLL output frequency, or after resetting the PLL.

A PLL might lose lock for a number of reasons, such as the following causes:

- Excessive jitter on the input clock.
- Excessive switching noise on the clock inputs of the PLL.
- Excessive noise from the power supply can cause high output jitter and possible loss of lock.
- A glitch or stopping of the input clock to the PLL.
- Resetting the PLL by asserting the areset or pllena ports of the PLL.
- An attempt to reconfigure the PLL might cause the M counter, N counter, or phase shift to change, which causes the PLL to lose lock. However, changes to the post-scale counters do not affect the PLL locked signal.
- PLL input clock frequency drifts outside the lock range specification.
- The PFD is disabled using the  $pfdena$  port. When this happens, the PLL output phase and frequency tend to drift outside of the lock window.

The ALTPLL IP core allows you to monitor the PLL locking process using a lock signal named locked and also allows you to set the PLL to self-reset on loss of lock.

#### **Gated Lock**

Some devices support a gated lock signal that allows you to configure a programmable 20-bit counter that holds the lock signal low for a user-specified number of input clock transitions. This is useful to eliminate the false toggling of the lock signal as the PLL begins tracking the reference clock. Gated lock allows the PLL to lock before asserting the locked signal, providing a stabilized lock signal.

An asserted locked signal indicates the PLL clock output is aligned with the PLL reference input clock. The locked signal might toggle as the PLL begins tracking the reference clock. To avoid such a false lock indication, use a gated lock signal. A gated locked signal or an ungated locked signal can feed a logic array or an output pin. When you must reset the gated counter, reset the PLL by asserting the areset signal or the pllena signal.

The following figure shows the timing waveform for gated and ungated locked signals.

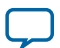

#### **Figure 11: Input and Output Ports**

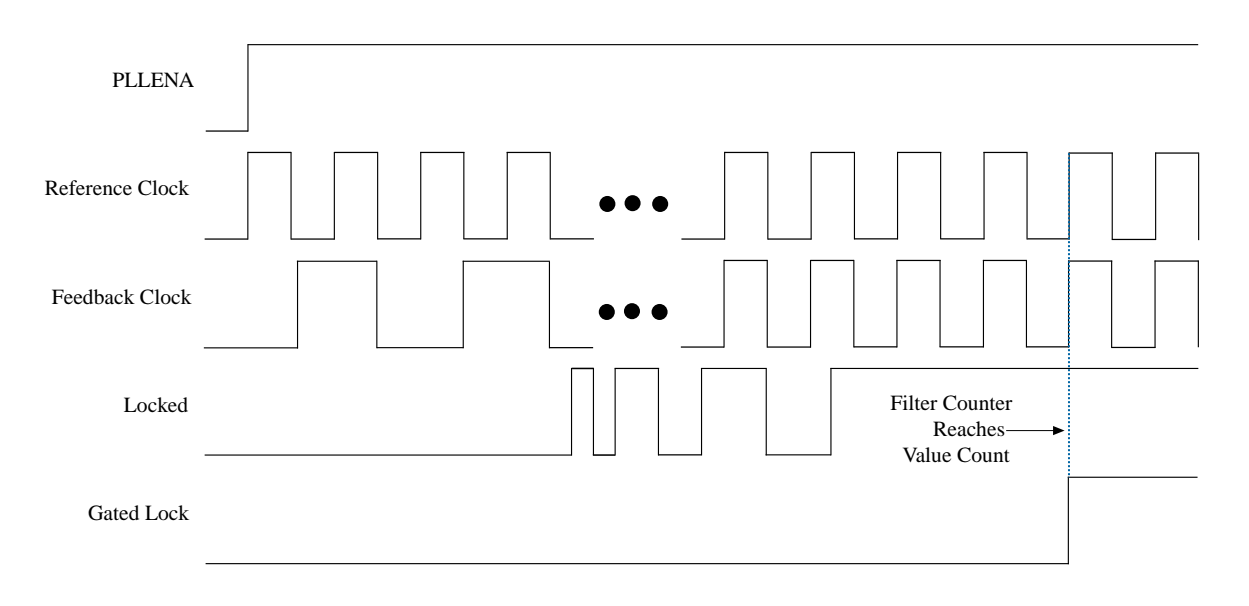

#### **Self-Reset on Loss of Lock**

This feature allows the PLL to self-reset upon loss of lock, normally for the same reasons described in Gated Lock and Self-Reset.

#### **Related Information**

**[Gated Lock and Self-Reset](#page-20-0)** on page 21

#### **Parameter Settings**

To enable the locked signal, and the self-reset feature in the ALTPLL IP core, use the parameter settings on the **Scan/Inputs/Lock** or **Inputs/Lock** page of the ALTPLL parameter editor.

The following figure shows the related options in the **Scan/Inputs/Lock** or **Inputs/Lock** page for an Arria II GX device. Note that the options are device-dependent and what you see may differ.

#### **Figure 12: Lock Output Options**

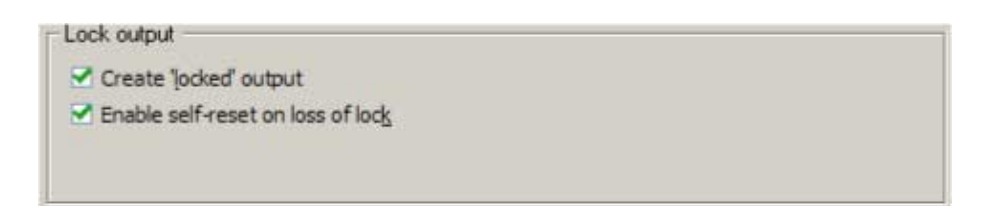

Turning on **Create 'locked' output** creates an output port named locked in the ALTPLL IP core.

Turning on **Enable self-reset on loss of lock** enables the self-reset feature.

In devices that support gated lock, another option appears on the page, which is the **Hold 'locked' output** option. Turning on this option enables the gated lock circuitry to gate the locked signal. You must specify the number of PLL input clock cycles to hold the locked signal low after the PLL is initialized. This value is used by the gated lock counter. The value ranges from **1** to **1,048,575** clock cycles.

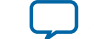

The following figure shows the **Hold Locked Output** option.

#### **Figure 13: Hold Locked Output Option**

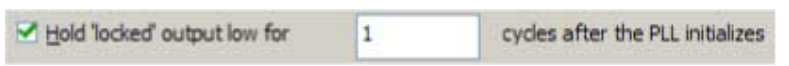

#### **Calculating the Value of Gated Lock Counter**

To calculate the number of clock cycles needed, you must know the maximum lock time of the PLL, and the period of the PLL input clock. The lock time of the PLL is listed in the "PLL Timing Specifications" section of the *DC & Switching Characteristics* chapter of the device handbook. The period of the PLL input clock is user-specified. For example, if the maximum lock time of a PLL is 1 ms, and its input clock frequency is 100 MHz which corresponds to a 10 ns clock period, you calculate the value of the gated lock counter, by dividing 1 ms by 10 ns. The result is 100,000 clock cycles.

Only the locked port is created from these parameter settings.

#### **Summary of Gated Lock Signals and Self-Reset on Loss of Lock**

The following table summarizes the device families that support the gated lock and self-reset on loss of lock features.

#### **Table 10: Gated Lock Signals and Self-Reset on Loss of Lock**

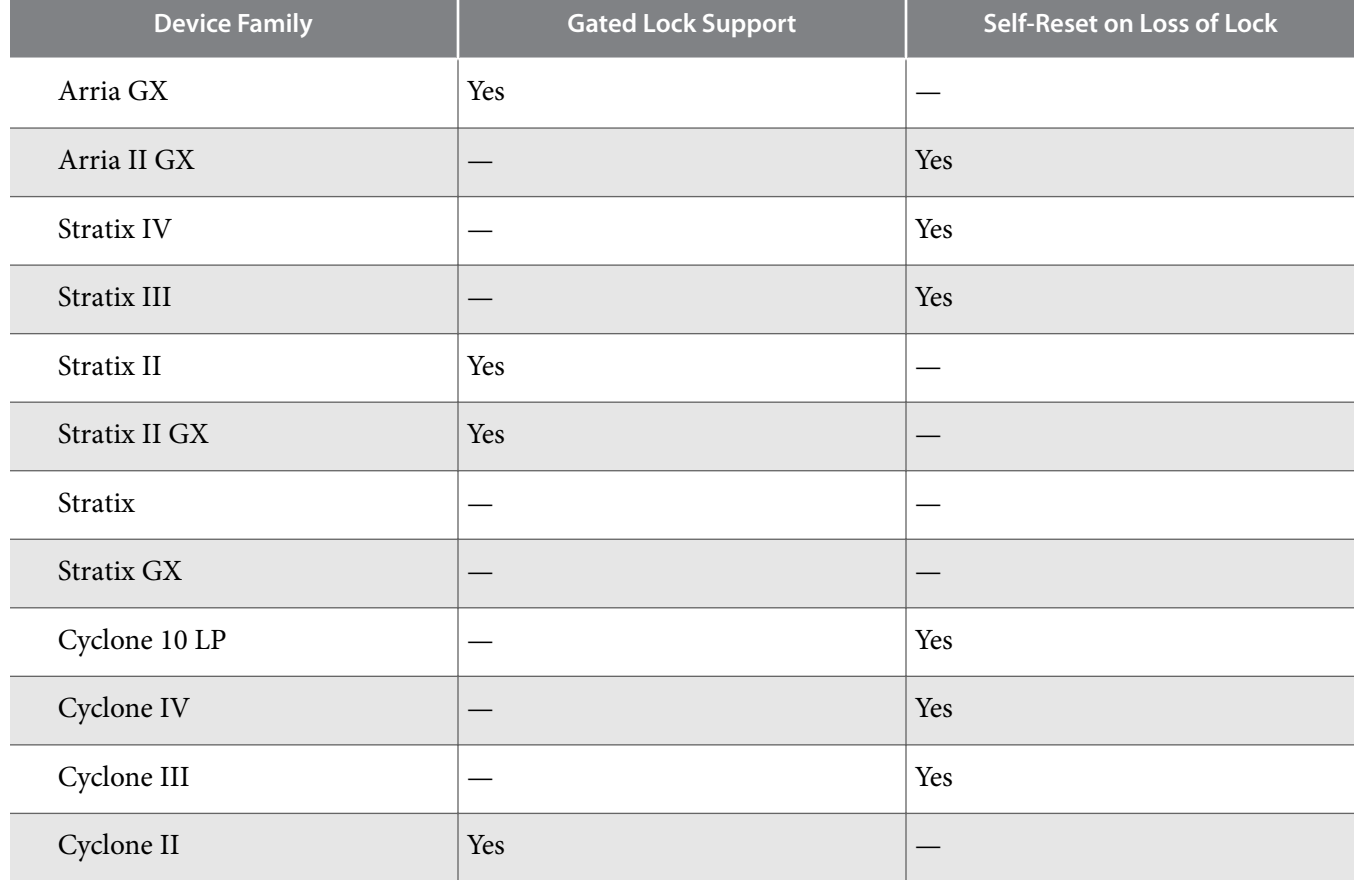

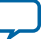

#### **24 Programmable Bandwidth**

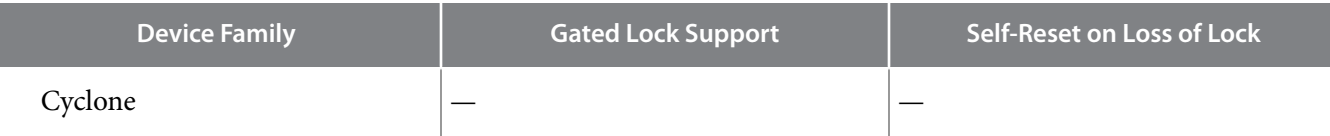

#### **Programmable Bandwidth**

The PLL bandwidth is defined as the ability of the PLL to track the input clock and jitter. The bandwidth is measured by the -3 dB frequency of the closed-loop gain in the PLL, or approximately the unity gain point of the PLL open loop response. Altera devices provide a programmable PLL bandwidth feature that allows you to configure the characteristics of the PLL loop filter. Most loop filters contain only passive components, such as resistors and capacitors, which consumes board space. Altera FPGAs already contain these components, and by using the programmable bandwidth feature, you can control how the components affect the PLL bandwidth. This includes controlling the charge pump current, loop filter resistance, and high frequency capacitance values. The charge pump current affects the PLL bandwidth directly. The higher the charge pump current, the higher the PLL bandwidth.

#### **Parameter Settings**

The parameter settings to configure the bandwidth of the ALTPLL IP core are located on the **Bandwidth/SS** page of the ALTPLL parameter editor.

The following figure shows the bandwidth configuration options on the **Bandwidth/SS** page.

#### **Figure 14: Bandwidth Configuration Options**

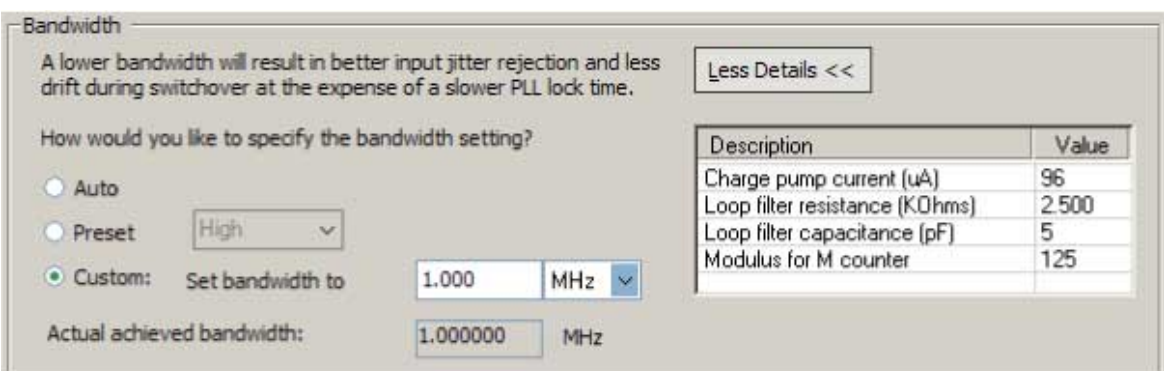

The following list describes the preset values that you can choose:

- **Low**—PLL with a low bandwidth has better jitter rejection but a slower lock time.
- **High**—PLL with a high bandwidth has a faster lock time but tracks more jitter.
- **Medium**—A medium bandwidth offers a balance between lock time and jitter rejection.

If you select **Auto**, the ALTPLL parameter editor chooses the best possible bandwidth values to achieve the desired PLL settings. In some cases, you can get a bandwidth value outside the **Low** and **High** preset range.

To set the bandwidth manually, select **Custom**, and specify the value. The compiler attempts to achieve the value that you specify, or the closest possible value to achieve your desired setting. You can check the bandwidth value in the compilation report.

The table on the right in the **Bandwidth/SS** page shows the values of the charge pump current, loop filter resistance and capacitance, and the *M* counter.

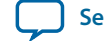

An advanced level of control is also possible for precise control of the PLL loop filter characteristics. This level allows you to select the charge pump current, and loop filter resistance and capacitance values explicitly. The advanced parameters are: charge\_pump\_current,  $loop_fitter_r$ , and  $loop_fitter_c$ .

You can use the programmable bandwidth feature with the clock switchover or spread-spectrum features to get the PLL output settings that you desire. You must set the bandwidth to **Auto** if you want to enable the spread-spectrum feature.

These parameter settings create no additional top-level ports.

#### **Summary of Programmable Bandwidth Support**

The following table summarizes programmable bandwidth support in the different device families.

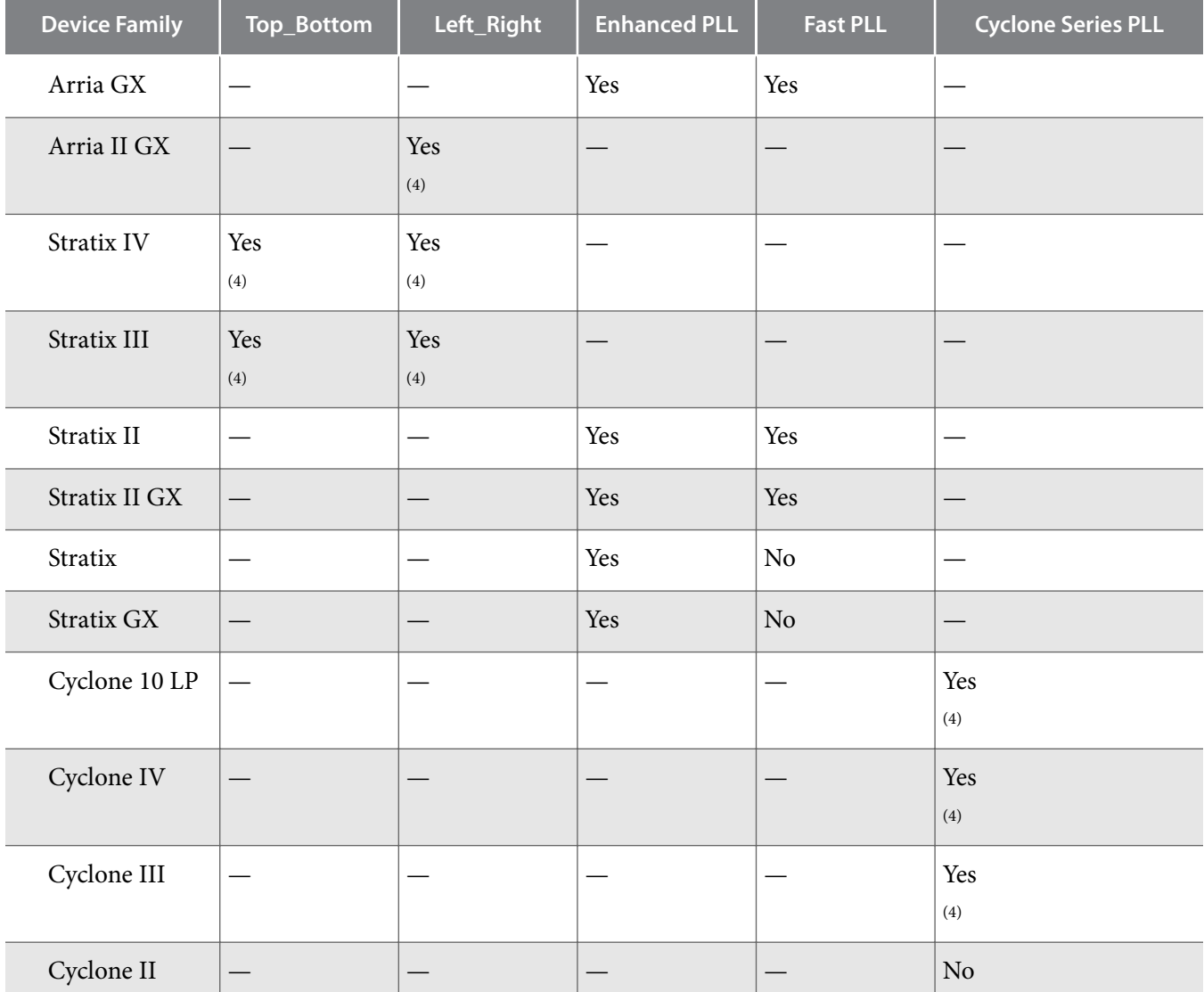

#### **Table 11: Programmable Bandwidth Support**

**ALTPLL (Phase-Locked Loop) IP Core User Guide Altera Corporation**

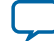

<sup>(4)</sup> This device family supports only **Auto** and preset values.

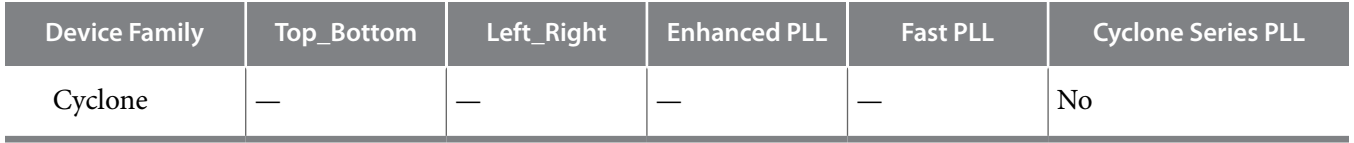

#### **Advanced PLL Parameters**

The ALTPLL parameter editor provides an option for you to generate output files using the ALTPLL advanced parameters. Examples of advanced parameters are charge\_pump\_current, loop\_filter\_r, and loop\_filter\_c. This option is supported in all Altera devices.

This option is intended for advanced users who know the exact details of their PLL configuration and for users who understand the parameters well enough to set them optimally. The files generated are not intended to be re-used by the ALTPLL parameter editor, because after the ALTPLL IP core output files are specified using the advanced parameters, the Quartus Prime compiler cannot change them. For example, the compiler cannot perform optimization. Thus, your design cannot benefit from improved algorithms to pick better settings or to make changes to some settings that the ALTPLL parameter editor finds to be incompatible with your design.

#### **Advanced Parameter Settings**

Altera recommends you not to use these parameters unless you are an advanced user.

The parameter settings to generate output files using advanced PLL parameters are located on the **Scan/ Inputs/Lock or Inputs/Lock** page of the ALTPLL parameter editor.

The following figure shows the Advanced PLL parameters window.

#### **Figure 15: Advanced PLL Parameters**

Advanced PLL parameters Using these parameters is recommended for advanced users only Create output file(s) using the 'Advanced' PLL parameters - Configurations with output clock(s) that use cascade counters are not supported - Note: PLL type setting must be explicitly set to 'Enhanced' or 'Fast' PLL

Turn on **Create output file(s) using the 'Advanced' PLL parameters** to enable the feature. You must explicitly select enhanced or fast PLL to use this option.

When this option is turned on, the generated output files contain all of the initial counter values used in the PLL. You can use these values for functional simulation in a third-party simulator.

These parameter settings create no additional top-level ports.

## **PLL Dynamic Reconfiguration**

The PLL Dynamic Reconfiguration feature allows you to reconfigure your PLL on-the-fly. You can control the configuration process using the following ports:

- Input ports: scanclk, scandata, scanclkena, and configupdate.
- Output ports: scandataout and scandone. The scandone port is not available for Cyclone, Cyclone II, Stratix, and Stratix GX devices.

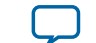

The Stratix and Stratix GX enhanced PLLs can be dynamically reconfigured using scan chains. Depending on the PLL type, two options are available for the scan chain – long or short. The long scan chain allows the configuration of those PLLs with six core and four external clocks, while the short scan chain limits the configuration to those PLLs with the six core clocks with no external clocks.

The scan chain method for dynamic reconfiguration is not available for all supported device families. The devices that support the normal dynamic reconfiguration scheme uses configuration files, such as the Hexadecimal-format file, **.hex**, or the Memory Initialization file, **.mif**. These files are used together with the ALTPLL\_RECONFIG IP core to perform the dynamic configuration.

In the ALTPLL IP core, you should not use self-reset on loss of lock when implementing the PLL reconfi‐ guration. The PLL may lose lock when PLL reconfiguration completes. If self-reset on loss of lock is enabled, the SCANDONE signal is cleared. This may violate the minimum pulse width required to sample SCANDONE asserted at the ALTPLL\_RECONFIG IP core.

If the ALTPLL\_RECONFIG IP core does not detect SCANDONE asserted, the busy signal remains high. No further reconfiguration operations are possible until the ALTPLL\_RECONFIG IP core is reset by user logic. The ALTPLL\_RECONFIG IP core automatically resets the PLL when reconfiguration is complete.

#### **Related Information**

**[Phased-Locked Loop Reconfiguration \(ALTPLL\\_RECONFIG\) IP Core User Guide](https://www.altera.com/en_US/pdfs/literature/ug/ug_altpll_reconfig.pdf)**

#### **Parameter Settings**

To enable the dynamic reconfiguration feature for Stratix and Stratix GX devices, use the parameter settings located on the **Scan/Input/Lock** page of the ALTPLL parameter editor.

The following figure shows the dynamic reconfiguration options using scan chains.

#### **Figure 16: Dynamic Reconfiguration Options for Stratix and Stratix GX Devices**

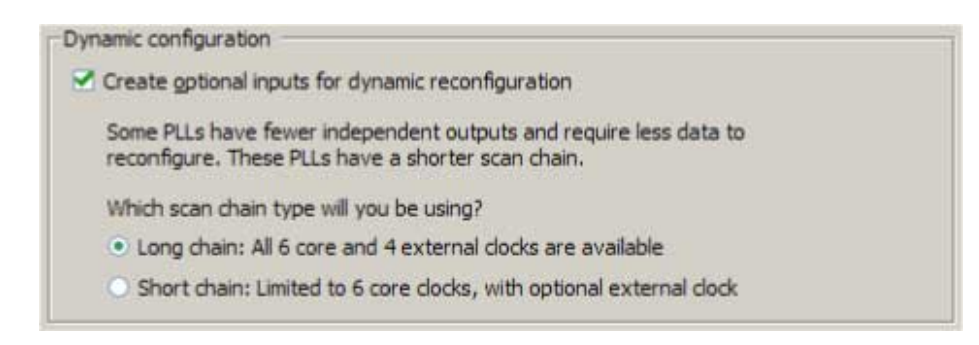

The following table lists the dynamic reconfiguration options using scan chains.

#### **Table 12: Dynamic Reconguration Options for Stratix and Stratix GX Devices**

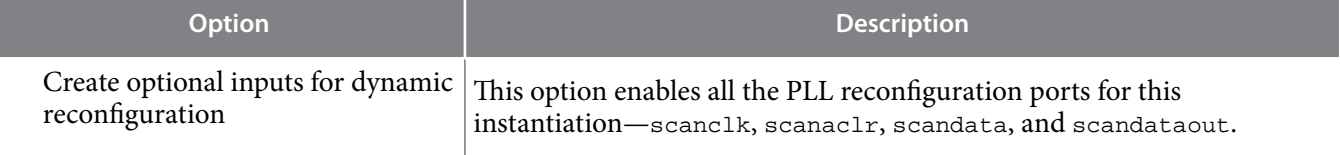

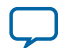

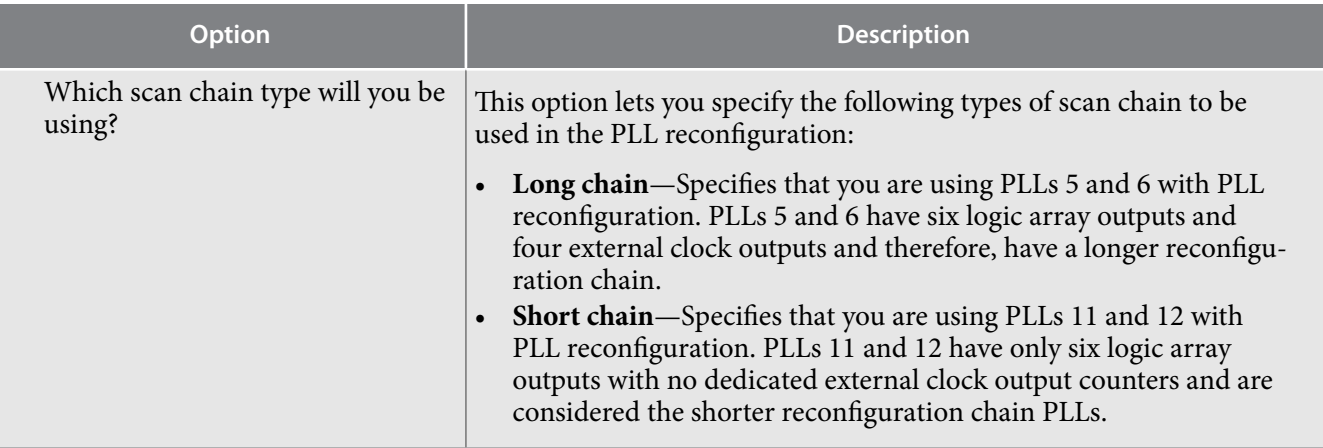

For devices that use the normal dynamic reconfiguration scheme, the parameter settings are located on the **PLL Reconfiguration** page of the ALTPLL parameter editor.

The following figure shows the normal dynamic configuration scheme options that uses configuration files.

#### **Figure 17: Dynamic Reconfiguration Options Using Configuration Files**

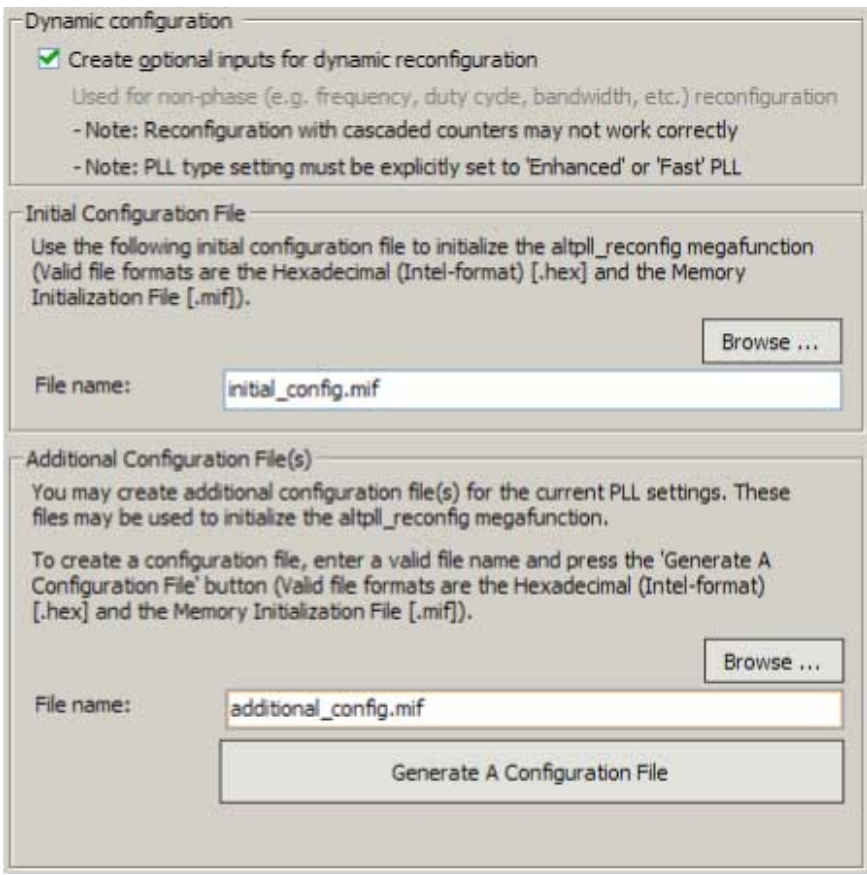

The following table lists the normal dynamic reconfiguration scheme options.

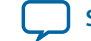

#### **Table 13: Normal Dynamic Reconfiguration Options and Descriptions**

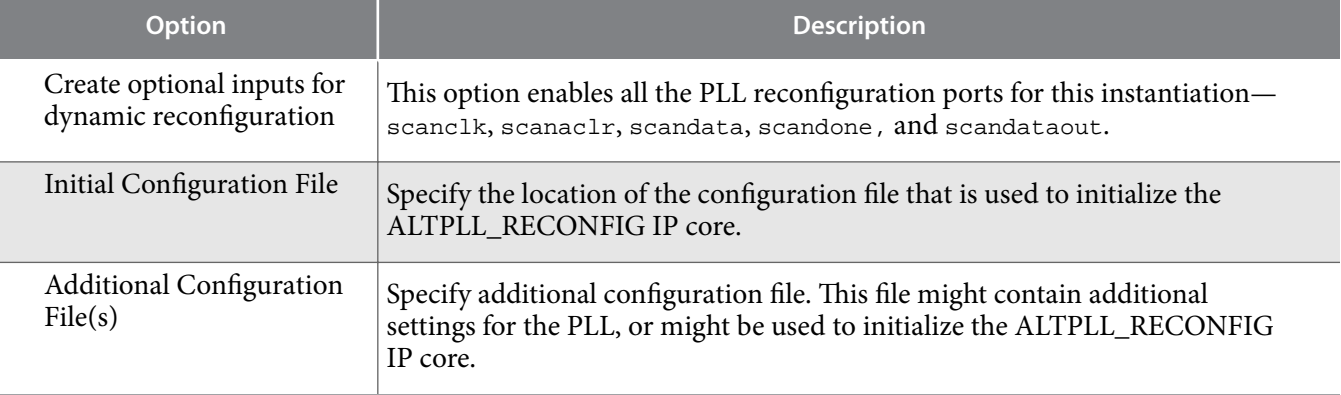

## **Summary of Supported Device Families for PLL Dynamic Reconguration Feature**

The following table summarizes PLL dynamic reconfiguration support in the different device families and PLL types.

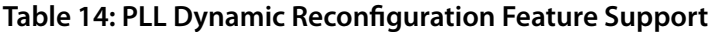

| <b>Device Family</b> | Top_Bottom                      | Left_Right | <b>Enhanced PLL</b> | <b>Fast PLL</b> | <b>Cyclone Series PLL</b> |
|----------------------|---------------------------------|------------|---------------------|-----------------|---------------------------|
| Arria GX             |                                 |            | Yes                 | Yes             |                           |
| Arria II GX          |                                 | Yes        |                     |                 |                           |
| Stratix IV           | Yes                             | Yes        |                     |                 |                           |
| Stratix III          | Yes                             | Yes        |                     |                 |                           |
| Stratix II           |                                 |            | Yes                 | Yes             |                           |
| Stratix II GX        |                                 |            | Yes                 | Yes             |                           |
| Stratix              |                                 |            | Yes<br>(5)          | No              |                           |
| Stratix GX           |                                 |            | Yes<br>(5)          | N <sub>o</sub>  |                           |
| Cyclone 10 LP        |                                 |            |                     |                 | Yes                       |
| Cyclone IV           | $\hspace{0.1mm}-\hspace{0.1mm}$ |            |                     |                 | Yes                       |
| Cyclone III          |                                 |            |                     |                 | Yes                       |

<sup>(5)</sup> This device family supports dynamic reconfiguration using scan chains only.

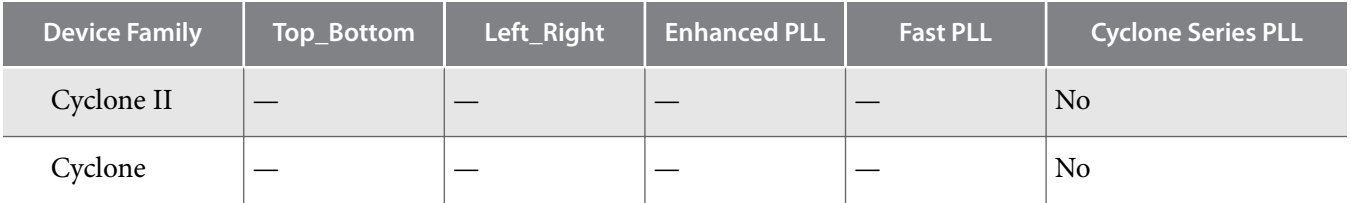

#### **Dynamic Phase Configuration**

The dynamic phase configuration feature allows the output phases of individual PLL outputs to dynamically adjust relative to each other and the reference clock, without sending serial data through the scan chain of the corresponding PLL. This feature is also known as the dynamic phase stepping feature.

You can use this feature to quickly adjust the output clock phase shift in real time. This adjustment is achieved by incrementing or decrementing the VCO phase-tap selection to a C counter or to the M counter. By default, the phase is shifted by 1/8th of the VCO frequency at each step. However, you can easily modify the phase shift step resolution of the individual PLL output clock using the ALTPLL parameter editor.

For dynamic phase shifting to work correctly, the PLL must have the following ports:

- Input ports: phasecounterselect[3..0], phaseupdown, phasestep, and scanclk
- Output port: phasedone

#### **Related Information**

- **[Ports and Parameters](#page-31-0)** on page 32
- **[Implementing PLL Reconfiguration in Stratix III and Stratix IV Devices](https://www.altera.com/en_US/pdfs/literature/an/an454.pdf)**

This application note describes the flow for implementing phase-locked loop (PLL) reconfiguration in Stratix III and Stratix IV devices.

#### **Supported Devices**

The dynamic phase configuration feature is available only for Cyclone 10 LP, Cyclone IV, Cyclone III, Arria II GX, Stratix III, and Stratix IV device families.

#### **Parameter Settings**

The parameter settings to enable the dynamic phase configuration feature are located on the **PLL Reconfi‐ guration** page of the ALTPLL parameter editor.

The following figure shows the dynamic phase configuration options.

#### **Figure 18: Dynamic Phase Configuration**

Dynamic phase configuration ● Create gotional inputs for dynamic phase reconfiguration Enable phase shift step resolution edit

Turning on **Create optional inputs for dynamic phase reconfiguration** enables the feature, and create these ports - phasecounterselect [3..0], phaseupdown, phasestep, scanclk, and phasedone.

**Altera Corporation ALTPLL (Phase-Locked Loop) IP Core User Guide**

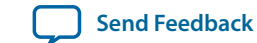

Turning on **Enable phase shift step resolution edit** allows you to modify the phase shift step resolution value for each individual PLL output clock on its **Output Clocks** page.

The following figure shows the new option that appears on each output clock settings page. By default, the finest phase shift resolution value is 1/8th of the VCO period. If the VCO frequency is at the lower end of the supported VCO range, the phase shift resolution might be larger than you would prefer for your design. Use this option to fine tune the phase shift step resolution.

#### **Figure 19: Phase Shift Step Configuration**

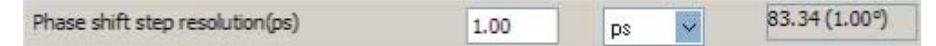

#### **Modifying the PLL Phase Shift Step Resolution Using Advanced Parameters**

The finest phase shift step resolution you can get in the ALTPLL IP core is 1/8th of the VCO period. If the VCO frequency is at the lower end of the supported VCO range, the phase shift step resolution may be larger than you would prefer for your design.

You can modify your phase shift resolution using the dynamic phase reconfiguration feature of the PLL. If you want to modify the phase shift resolution without the dynamic phase reconfiguration feature enabled, perform the following steps:

- **1.** Create an ALTPLL instance. Make sure you specify the speed grade of your target device and the PLL type.
- **2.** On the **PLL Reconfiguration** page, turn on **Create Optional Inputs for Dynamic Phase Reconfigura‐ tion** and **Enable Phase Shift Step Resolution Edit.**
- **3.** On the **Output Clocks** page, set your desired phase shift for each required output clock. Click **More Details** to see the internal PLL settings. Note all of the settings shown.
- **4.** On the **Bandwidth/SS** page, click **More Details** to see the internal PLL settings. Note all of the settings shown.
- **5.** On the **Inputs/Lock** page, turn on **Create output file(s) using the 'Advanced' PLL Parameters**.
- **6.** Return to the **PLL Reconfiguration** page and turn off **Create Optional Inputs for Dynamic Phase Reconfiguration**.
- **7.** Click **Finish** to generate the PLL instantiation file(s).

When using Advanced Parameters, the PLL wrapper file (<*ALTPLL\_instantiation\_name*>**.v**|**.vhd**) is written in a format that allows you to identify the PLL parameters. The parameters are listed in the Generic Map section of the VHDL file, or in the defparam section of the Verilog file.

- **8.** Open your PLL instantiation wrapper file and locate either the **Generic Map** or the **defparam** section.
- **9.** Modify the settings to match the settings that you noted in steps 3 and 4.

**10.**Save the PLL instantiation wrapper file and compile your design.

**11.**Verify that the output clock frequencies and phases are correct in the PLL Usage report located under Resource Section of the Fitter folder in the Compilation Report.

By using this technique, you can apply valid PLL parameters as provided by the ALTPLL parameter editor to optimize the settings for your design.

Alternatively, you can leave the dynamic phase reconfiguration option enabled and tie the relevant input ports—phasecounterselect[3..0], phaseupdown, phasestep, and scanclk—to constants, if you prefer not to manually edit the PLL wrapper file using Advanced PLL Parameters option.

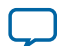

## <span id="page-31-0"></span>**PLL Output Counter Cascading**

In 28 nm devices, a C-counter input can be either a VCO output or the cascaded output of a neighboring C-counter. Cascading C-counters increase the possible division factor, enabling very low frequency PLL output clocks.

# **Ports and Parameters**

The ALTPLL IP core ports and parameters are available to customize the ALTPLL IP core according to your application.

The options you select in the parameter editor affect the ports and parameters settings of the IP core. Most of these options are device-dependent, and some options depend on one another. The options you select enable the PLL features, and some might generate top-level ports in the ALTPLL IP core.

The following figure shows the top-level ports of the ALTPLL IP core.

## **Figure 20: Input and Output Ports**

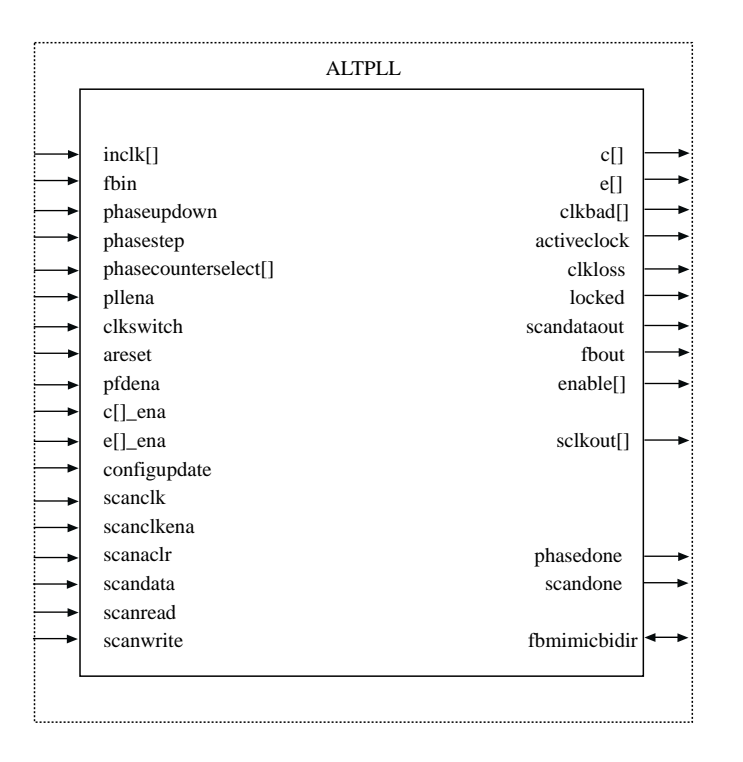

The parameters are only relevant if you bypass the parameter editor GUI and instantiate the IP core directly in your design. The details of these parameters are hidden from the parameter editor.

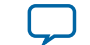

## <span id="page-32-0"></span>**Table 15: ALTPLL Input Ports**

| Port Name <sup>(6)</sup> | <b>Condition</b> | <b>Description</b>                                                                                                    |  |
|--------------------------|------------------|----------------------------------------------------------------------------------------------------|--|
| areset                   | Optional         | Resets all counters to initial<br>values, including the GATE_<br>LOCK_COUNTER parameter.                                                                                                    |  |
| $c[]$ ena                | Optional         | An enable input port for the<br>output clock, c[]. Available for<br>Stratix and Stratix GX devices<br>only.                                                                                                    |  |
| clkswitch                | Optional         | The control input port to<br>dynamically toggle between<br>clock input ports (inclk0 and<br>inclk1 ports), or to manually<br>override the automatic clock<br>switchover. You should create the<br>clkswitch port if only the<br>inclk1 port is created.                                                                                                    |  |
| configupdate             | Optional         | Dynamic full PLL reconfigura-<br>tion.                                                                                                    |  |
| $e[ ]_ena[ ]$            | Optional         | An enable input port for the<br>external output clock, e[].<br>Available for Stratix and<br>Stratix GX devices only.                                                                                                    |  |
| fbin                     | Optional         | The external feedback input port<br>for the PLL.<br>This port must be created if the<br>PLL operates in the external<br>feedback mode. To complete the<br>feedback loop, there must be a<br>board-level connection between<br>the fbin port and the external<br>clock output port of the PLL.<br>In the Stratix III device, if the<br>PLL operates in the zero-delay<br>buffer mode and the fbmimic-<br>bidir port is not used, you must<br>connect the fbin port to the<br>fbout port. |  |

<sup>&</sup>lt;sup>(6)</sup> Replace brackets, [], in the port name with integer to get the exact name. For example,  $\text{inclk0}, \text{inclk1}, \text{cl}_{-}$ ena, and e0\_ena.

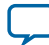

**ALTPLL (Phase-Locked Loop) IP Core User Guide Altera Corporation**

#### **34 ALTPLL Input Ports**

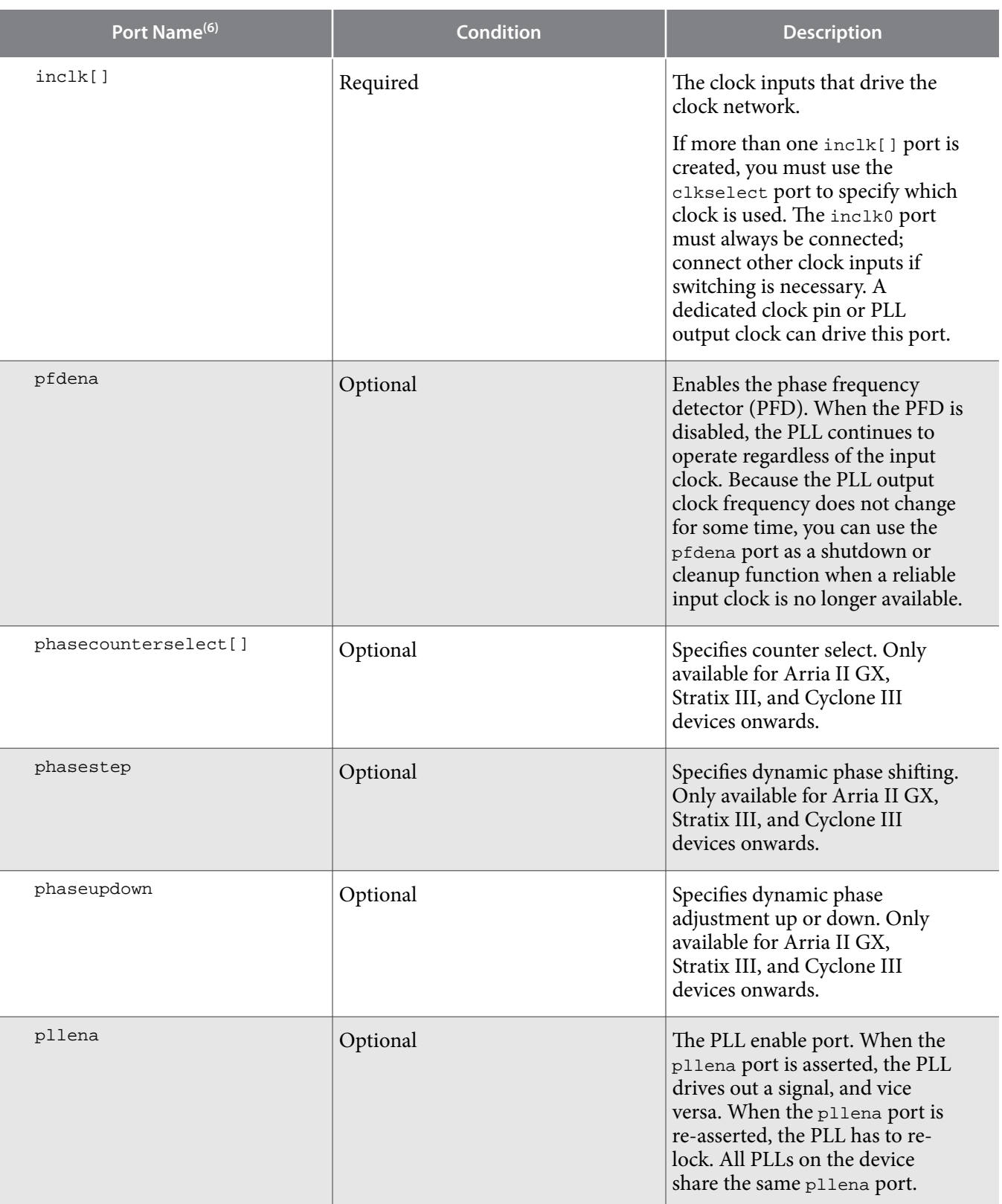

<sup>(6)</sup> Replace brackets, [], in the port name with integer to get the exact name. For example,  $\text{inclk0}, \text{inclk1}, \text{cl}_{-}$ ena, and e0\_ena.

**Altera Corporation ALTPLL (Phase-Locked Loop) IP Core User Guide**

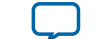

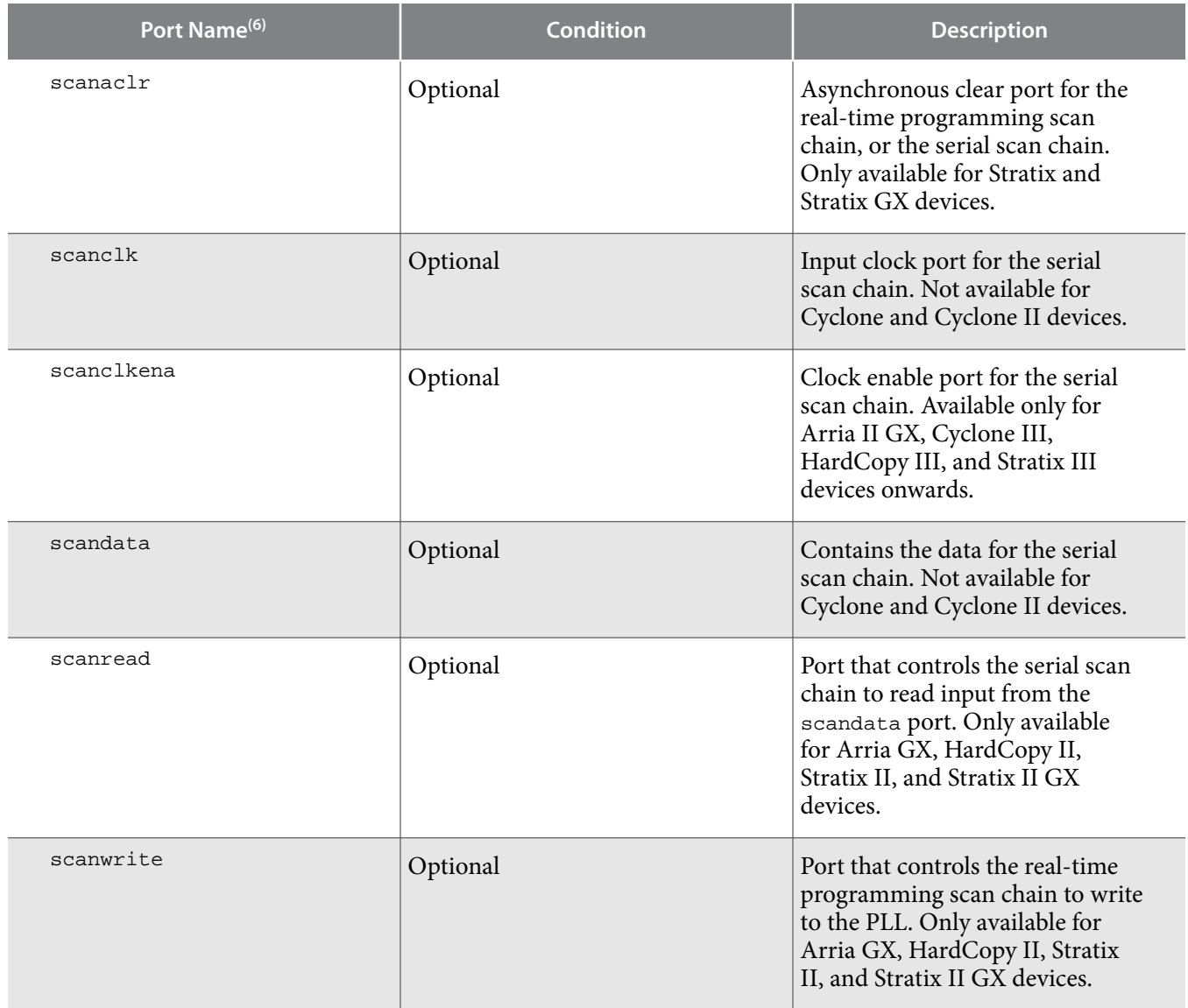

**ALTPLL (Phase-Locked Loop) IP Core User Guide Altera Corporation Altera Corporation** 

<sup>&</sup>lt;sup>(6)</sup> Replace brackets, [], in the port name with integer to get the exact name. For example, inclk0, inclk1, c1\_ ena, and e0\_ena.

## <span id="page-35-0"></span>**ALTPLL Output Ports**

## **Table 16: ALTPLL Output Ports**

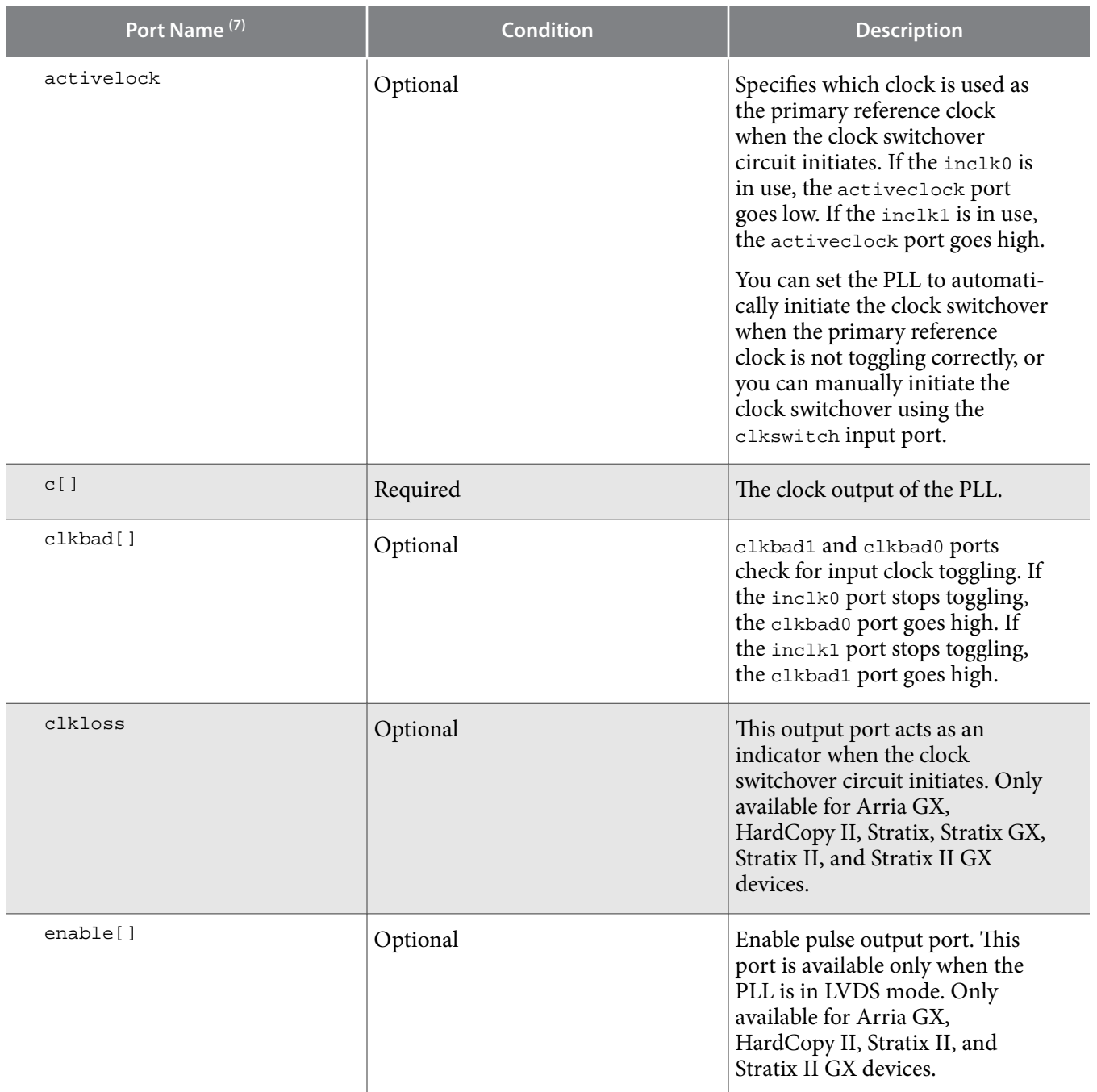

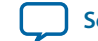

<sup>(7)</sup> Replace the brackets, [ ], in the port name with an integer to get the exact name (for example,  $c0$ ,  $c1$ ,  $c3$ ,  $e0$ , e1, e2, enable1 and sclkout0).

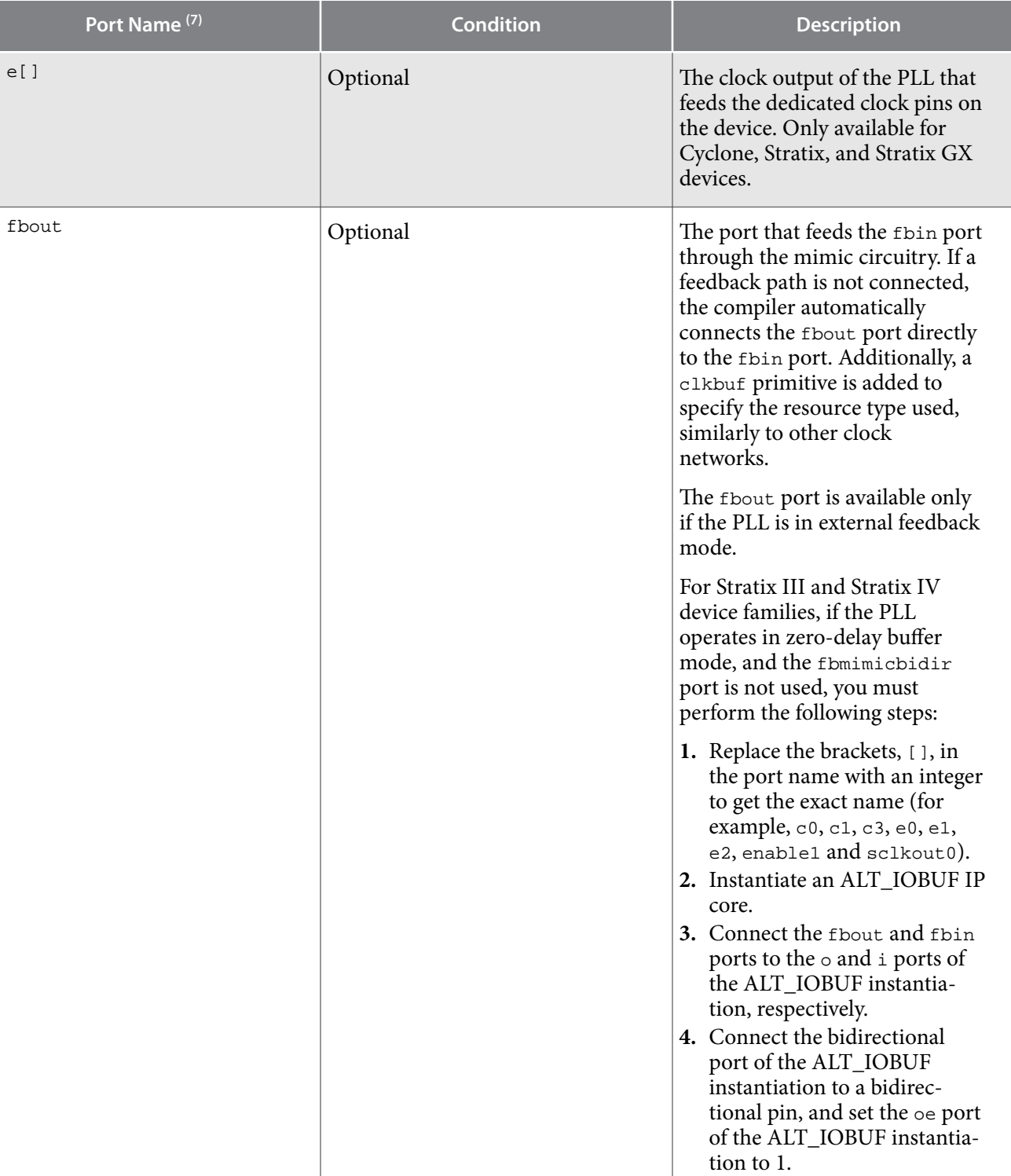

**ALTPLL (Phase-Locked Loop) IP Core User Guide Altera Corporation Altera Corporation** 

<sup>(7)</sup> Replace the brackets, [ ], in the port name with an integer to get the exact name (for example,  $c0$ ,  $c1$ ,  $c3$ ,  $e0$ , e1, e2, enable1 and sclkout0).

![](_page_37_Picture_195.jpeg)

**Altera Corporation ALTPLL (Phase-Locked Loop) IP Core User Guide**

![](_page_37_Picture_6.jpeg)

<sup>(7)</sup> Replace the brackets, [ ], in the port name with an integer to get the exact name (for example,  $c0$ ,  $c1$ ,  $c3$ ,  $e0$ , e1, e2, enable1 and sclkout0).

![](_page_38_Picture_208.jpeg)

![](_page_38_Picture_209.jpeg)

**ALTPLL (Phase-Locked Loop) IP Core User Guide Altera Corporation Altera Corporation** 

<sup>(7)</sup> Replace the brackets, [ ], in the port name with an integer to get the exact name (for example,  $c0$ ,  $c1$ ,  $c3$ ,  $e0$ , e1, e2, enable1 and sclkout0).

<span id="page-39-0"></span>![](_page_39_Picture_232.jpeg)

## **ALTPLL Parameters**

In the ALTPLL parameters, the  $c[ ]$  and  $e[ ]$  ports are named  $cLK[ ]$  and  $cLK[ ]$ , respectively. This is to differentiate them from the parameters used to describe the *C* and *E* counters of the PLL.

Replace the brackets, [], in the parameter name with an integer to get the exact parameter name. For example, the C[]\_HIGH parameter can have up to 10 variations as described in the parameter description. The variations are C0\_HIGH, C1\_HIGH, C2\_HIGH, C3\_HIGH, C4\_HIGH, C5\_HIGH, C6\_HIGH, C7\_HIGH, C8\_HIGH, and C9\_HIGH.

A string must be contained within a pair or double quotes. For example, to specify a medium bandwidth type of PLL, BANDWIDTH\_TYPE="MEDIUM".

An integer must not be contained within a pair or double quotes. For example, to specify a 40% duty cycle for the output clock port, c5, CLK5\_DUTY\_CYCLE=40.

![](_page_39_Picture_233.jpeg)

## **Table 18: ALTPLL Parameters**

**Altera Corporation ALTPLL (Phase-Locked Loop) IP Core User Guide**

![](_page_39_Picture_14.jpeg)

![](_page_40_Picture_246.jpeg)

devices. Counters CLK[9..5]\_COUNTER are not available

for Cyclone III devices onwards.

![](_page_40_Picture_5.jpeg)

![](_page_41_Picture_224.jpeg)

![](_page_41_Picture_5.jpeg)

![](_page_42_Picture_266.jpeg)

![](_page_42_Picture_5.jpeg)

![](_page_43_Picture_233.jpeg)

![](_page_43_Picture_6.jpeg)

![](_page_44_Picture_259.jpeg)

![](_page_44_Picture_5.jpeg)

![](_page_45_Picture_246.jpeg)

![](_page_45_Picture_6.jpeg)

![](_page_46_Picture_236.jpeg)

![](_page_46_Picture_237.jpeg)

default is 0.

Cyclone II and Stratix II devices.

![](_page_46_Picture_6.jpeg)

![](_page_47_Picture_169.jpeg)

![](_page_47_Picture_6.jpeg)

![](_page_48_Picture_189.jpeg)

![](_page_48_Picture_4.jpeg)

![](_page_49_Picture_263.jpeg)

![](_page_49_Picture_6.jpeg)

![](_page_50_Picture_280.jpeg)

UNUSED.

![](_page_50_Picture_5.jpeg)

#### **52 ALTPLL Parameters**

![](_page_51_Picture_267.jpeg)

**Altera Corporation ALTPLL (Phase-Locked Loop) IP Core User Guide**

![](_page_51_Picture_5.jpeg)

![](_page_52_Picture_252.jpeg)

![](_page_52_Picture_5.jpeg)

#### **54 ALTPLL Parameters**

![](_page_53_Picture_250.jpeg)

**Altera Corporation ALTPLL (Phase-Locked Loop) IP Core User Guide**

![](_page_53_Picture_5.jpeg)

![](_page_54_Picture_206.jpeg)

#### **Related Information**

- **[ALTPLL Input Ports](#page-32-0)** on page 33
- **[ALTPLL Output Ports](#page-35-0)** on page 36
- **[ALTPLL Bidirectional Port](#page-39-0)** on page 40

## **Design Examples**

The design examples use the ALTPLL IP core to:

- Generate an external differential clock from an enhanced PLL.
- Generate and modify internal clock signals.

These examples use the IP Catlog and parameter editor. When you complete the examples, you can incorporate them into your projects.

#### **Related Information**

- **[Design Example 1: Differential Clock](#page-55-0)** on page 56
- **[Design Example 2: Generating Clock Signals](#page-57-0)** on page 58

## **Design Files**

The design files are available on the Literature and Technical Documentation page of the Altera website.

![](_page_54_Picture_19.jpeg)

#### <span id="page-55-0"></span>**56 Design Example 1: Differential Clock**

#### **Related Information**

- **[ddr\\_clk.zip](https://www.altera.com/content/dam/altera-www/global/en_US/others/literature/ug/ddr_clk.zip)**
- **[ddr-clk-msim.zip](https://www.altera.com/content/dam/altera-www/global/en_US/others/literature/ug/ddr-clk-msim.zip)**
- shift\_clk.zip
- shift\_clk\_msim.zip

## **Design Example 1: Differential Clock**

This design example uses the ALTPLL IP core to generate an external differential clock from an enhanced PLL. You must generate or modify clock signals to meet design specifications. When you interface to double data rate (DDR) memory, you must generate a differential SSTL clock signal for the external device. A DDR DIMM requires three pairs of differential SSTL clocks. You can use enhanced PLLs in Stratix devices to generate these clock signals.

In this example, perform the following activities:

- Generate a 166-MHz differential SSTL external clock ( $ddr_{\text{cl}}k$ ) output from a 33.33-MHz input clock using the ALTPLL IP core and the parameter editor.
- Implement the DDR\_CLK design by assigning the EP1S10F780 device to the project and compiling the project.
- Simulate the DDR\_CLK design.

## **Generating a 166-MHz Differential SSTL External Clock**

To generate a 166-MHz Differential SSTL external clock, follow these steps:

## **Before you begin**

Download and unzip the **[ddr\\_clk.zip](https://www.altera.com/content/dam/altera-www/global/en_US/others/literature/ug/ddr_clk.zip)**.

- **1.** In the Quartus Prime software, open the project file **\ddr\_clk\ddr\_clk.qpf**.
- **2.** Open the top-level **\ddr\_clk\ddr\_clk.bdf** file. You will complete this project in this example.
- **3.** Click **Tools** > **IP Catalog**. Then expand the **I/O** folder and select **ALTPLL**
- **4.** In **Which type of output file do you want to create?**, select **AHDL**.
- **5.** For **What name do you want for the output file?**, name the output file **ddr\_pll**.
- **6.** For **What is the frequency of the inclock0 input?**, type 33.33, and select **MHz**.
- **7.** Under **PLL type**, click **Select the PLL type automatically**.
- **8.** Under **Operation mode**, select **Create an 'in' input for an external feedback (External Feedback Mode)**.
- **9.** Under **Operation mode**, for **Which output clock will have a board level connection?**, select **e0** from the drop-down menu.

**10.**In the **Dynamic configuration** section, turn off **Create optional inputs for dynamic reconfiguration**.

**11.**In the **Optional inputs** sections:

- **a.** Turn on **Create an 'pllena' input to selectively enable the PLL**.
- **b.** Turn on **Create an 'areset' input to asynchronously reset the PLL.**
- **c.** Turn off **Create an 'pfdena' input to selectively enable the phase/frequency detector**.
- **12.**In the **Lock output** section, turn on **Create 'locked' output**.
- **13.**Leave the remaining options at their default settings.
- **14.**Click the **Output Clocks** tab.

![](_page_55_Picture_36.jpeg)

**15.**Click **extclk e0**.

**16.**Turn on **Use this clock**.

**17.**Turn on **Enter output clock parameters**, and in the **Clock multiplication factor** box, type 5.

**18.**In the **Clock division factor** box, type 1.

**19.**In the **Clock duty cycle (%)** box, type 50.00.

**20.**Click **Next**.

**21.**On page 14, repeat step 16 through step 19 for **extclk e1**.

**22.**Click **Next**.

**23.**On page 15, repeat step 16 through step 19 for **extclk e2**.

**24.**Click **Next**.

**25.**On page 16, repeat step 16 through step 19 for **extclk e3**.

**26.**Click **Next**. Page 17 appears. No input is required for this page.

**27.**Click **Next**. Page 18 appears.

- **28.**On page 18, ensure that the Text Design File (**.tdf**), Pin Planner File (**.ppf**), AHDL Include File (**.inc**), Block Symbol File (**.bsf**), and Sample waveforms in summary file (**.html** and **.jpg**) are turned on.
- **29.**Click **Finish**. The **ddr\_pll** module is built.
- **30.**In the **Symbol** dialog box of the **.bdf** file, click **OK**.
- **31.**Move the pointer to place the **ddr\_pll** symbol between the input and output ports in the **ddr\_clk.bdf** file, connecting the inputs and outputs to the symbol. Click to place the symbol.

**32.**Save the design.

The following figure shows a completed design file.

## **Figure 21: ALTPLL ddr\_pll Design Schematic**

![](_page_56_Figure_23.jpeg)

## **Implementing the ddr\_clk Design**

To assign the EP1S10F780 device to the project and compile the project, follow these steps:

- **1.** On the Assignments menu, click **Settings**. The **Settings** dialog box appears.
- **2.** In the **Category** list, click **Device**. Select **Stratix** in the Device Family field.
- **3.** In the **Target device** section, under **Available devices**, select **EP1S10F780C5**.
- **4.** Click **OK**.

![](_page_56_Picture_32.jpeg)

#### <span id="page-57-0"></span>**58 Functional Results — Simulate the ddr\_clk Design in the ModelSim**® **-Altera Software**

- **5.** On the Processing menu, click **Start Compilation**.
- **6.** When the **Full Compilation was successful** message box appears, click **OK**.
- **7.** To view how the module is implemented in the Stratix device, on the Assignments menu, click **Timing Closure Floorplan**.

The ddr\_clk design is now implemented.

## **Functional Results — Simulate the ddr\_clk Design in the ModelSim® -Altera Software**

This ModelSim design example is for the ModelSim-Altera (Verilog) version. To simulate the design in the ModelSim-Altera software, follow these steps:

- **1.** Unzip **[ddr-clk-msim.zip](https://www.altera.com/content/dam/altera-www/global/en_US/others/literature/ug/ddr-clk-msim.zip)** file to any working directory on your PC.
- **2.** Locate the folder in which you unzipped the files to and open the **DDR\_CLK.do** file in a text editor.
- **3.** In line 1, replace <*insert\_directory\_path\_here*> with the directory path of the appropriate library files. For example, C:/Modeltech\_ae/altera/verilog/stratix
- **4.** On the File menu, click **Save**.
- **5.** Start the ModelSim-Altera software.
- **6.** On the File menu, click **Change Directory**.
- **7.** Select the folder in which you unzipped the files. Click **OK**.
- **8.** On the Tools menu, click **TCL**, and click **Execute Macro**.
- **9.** Select the **DDR\_CLK.do** file and click **Open**. The **DDR\_CLK.do** file is a script file for the ModelSim-Altera software to automate all the necessary settings for the simulation.

**10.**Verify the results shown in the Waveform Viewer window.

The following figure shows the expected simulation results in the ModelSim-Altera software.

#### **Figure 22: ModelSim Simulation Results**

![](_page_57_Figure_20.jpeg)

## **Design Example 2: Generating Clock Signals**

This design example uses the ALTPLL IP core to generate and modify internal clock signals. This example generates three internal clock signals from an external 100-MHz clock signal.

![](_page_57_Picture_25.jpeg)

In this example, you perform the following activities:

- Generate 133 MHz, 200 MHz, and 200 MHz clocks that are time shifted by 1.00 ns from a 100 MHz external input clock using the ALTPLL IP core.
- Implement the shift\_clk design by assigning the EP1S10F780 device to the project and compiling the project.
- Simulate the shift\_clk design.

## **Generating 133-MHz, 200-MHz, and 200-MHz Time-Shifted Clocks**

To generate 133-MHz, 200-MHz, and 200-MHz time-shifted clocks, follow these steps:

#### **Before you begin**

Download and unzip the **shift** clk.zip.

- **1.** In the Quartus Prime software, open the project file **shift\_clk.qpf**.
- **2.** Open the top-level shift\_clk.qpf file. You complete this project in this example.
- **3.** Expand the **I/O** folder and click **ALTPLL**.
- **4.** In **Which type of output file do you want to create?**, select **AHDL**.
- **5.** For **What name do you want for the output file?**, name the output file as **shift** pll.
- **6.** Click **Next**. Page 3 appears.
- **7.** To specify the 100 MHz input clock (inclk0), perform the following steps:
- **8.** On page 3 of the **General** section, for **What is the frequency of the inclock0 input?,** type 100 **,** and select **MHz**.
- **9.** Under **PLL type**, click **Select the PLL type automatically**.
- **10.**In the **Operation mode** section, select **In Normal Mode**.
- **11.**For **Which output clock will be compensated for?**, select **c0**.
- **12.**Click **Next**. Page 4 appears.
- **13.**In the **Dynamic configuration** section, turn off the **Create optional inputs for dynamic reconfigura‐ tion** option.
- **14.**In the **Optional inputs** section, perform the following steps:
	- **a.** Turn off **Create an 'pllena' input to selectively enable the PLL**.
	- **b.** Turn off **Create an 'areset' input to asynchronously reset the PLL**.
	- **c.** Turn off **Create an 'pfdena' input to selectively enable the phase/frequency detector**.

**15.**In the **Lock output** section, turn on **Create 'locked' output**.

**16.**Leave the other options in the **Parameter Settings** tab as the default.

**17.** To specify the 133 MHz output clock  $(c_0)$ , perform the following steps:

**18.**Click the **Output Clocks** tab to see the output clocks of the PLL. Page 7 appears.

**19.**On the **clk c0** page, turn on **Use this clock**.

**20.**In the **Clock Tap Settings** section, perform the following steps:

- **a.** Turn off **Enter output clock frequency**.
- **b.** Turn on **Enter output clock parameters**.
- **c.** For **Clock multiplication factor**, type 4.
- **d.** For **Clock division factor**, type 3.
- **e.** For **Clock phase shift**, type 0 and select **deg**.
- **f.** For **Clock duty cycle (%)**, type 50.00.

![](_page_58_Picture_42.jpeg)

- **21.**Leave the other options at their default values.
- **22.**Click **Next**. Page 8 appears.
- **23.**To specify the 200 MHz output clock (c1), perform the following steps:
- **24.**On the **clk c1** page, turn on **Use this clock**.
- **25.**In the **Clock Tap Settings** section, perform the following steps:
	- **a.** Turn off **Enter output clock frequency**.
	- **b.** Turn on **Enter output clock parameters**.
	- **c.** For **Clock multiplication factor**, type 2.
	- **d.** For **Clock division factor**, type 1.
	- **e.** For **Clock phase shift**, type 0.00 and select **ns**.
	- **f.** For **Clock duty cycle (%)**, type 50.00.

**26.**Leave all other options at their default values.

**27.**Click **Next**. Page 9 appears.

**28.**To specify the 200 MHz output clock c2 with a 1.00 nanosecond delay, perform the following steps:

**29.**On the **clk c2** page, turn on **Use this clock**.

**30.**In the **Clock Tap Settings** section, perform the following steps:

- **a.** Turn off **Enter output clock frequency**.
- **b.** Turn on **Enter output clock parameters**.
- **c.** For **Clock multiplication factor**, type 2.
- **d.** For **Clock division factor**, type 1.
- **e.** For **Clock phase shift**, type 1.00 and select **deg**.
- **f.** For **Clock duty cycle (%)**, type 50.00.
- **31.**Leave all other options at their default values.
- **32.**Click **Finish**. Page 18 appears.
- **33.**On page 18, ensure that the Text Design File (**.tdf**), Pin Planner File (**.ppf**), AHDL Include file (**.inc)**, Block Symbol File (**.bsf)**, and Sample waveforms in summary file (**.html** and **.jpg**) are turned on.
- **34.**Click **Finish**. The **shift\_pll** module is built.
- **35.**In the **Symbol** dialog box, click **OK**.
- **36.** Move the pointer to place the **shift\_pll** symbol between the input and output ports in the **shift\_clk.bdf**. Click to place the symbol. You have now completed the design file.
- **37.**On the File menu, click **Save Project** to save the design.

The following figure shows the completed design file.

![](_page_59_Picture_34.jpeg)

#### **Figure 23: ALTPLL shift\_pll Design Schematic**

![](_page_60_Figure_3.jpeg)

#### **Implementing the shift\_clk Design**

To assign the EP1S10F780C5 device to the project and compile the project, follow these steps:

- **1.** On the Assignments menu, click **Settings**. The **Settings** dialog box appears.
- **2.** In the Category list, click **Device**. Select **Stratix** in the Device Family field.
- **3.** In the Target device section, under the Available devices list, select **EP1S10F780C5**.
- **4.** Click **OK**.
- **5.** On the Processing menu, click **Start Simulation**.
- **6.** When the **Full Compilation was successful** message box appears, click **OK**.
- **7.** To view how the module is implemented in the Stratix device, from the Assignments menu, click **Timing Closure Floorplan**.

The shift\_clk design is now implemented.

![](_page_60_Picture_16.jpeg)

#### **62 Simulating the shift\_clk Design in the ModelSim-Altera Software**

### **Simulating the shift\_clk Design in the ModelSim-Altera Software**

This ModelSim design example is for the ModelSim-Altera (Verilog) version. To simulate the design in the ModelSim-Altera software, follow these steps:

- **1.** Download and unzip the shift\_clk\_msim.zip file to any working directory on your PC.
- **2.** Locate the folder in which you unzipped the files to, and open the **shift\_clk.do** file in a text editor.
- **3.** In line 1 of the **shift\_clk.do** file, replace <*insert\_directory\_path\_here*> with the directory path of the appropriate library files. For example, C:/Modeltech\_ae/altera/verilog/stratix.
- **4.** On the File menu, click **Save**.
- **5.** Start the ModelSim-Altera software.
- **6.** On the File menu, click **Change Directory**.
- **7.** Select the folder in which you unzipped the files. Click **OK**.
- **8.** On the Tools menu, click **TCL** and click **Execute Macro**.
- **9.** Select the shift\_clk.do file and click Open. The shift\_clk.do fileis a script file for the ModelSim-Altera software to automate all the necessary settings for the simulation.

**10.**The Waveform Viewer appears. Verify the waveform shown in the viewer.

The following figure shows the expected simulation results in the ModelSim-Altera software.

#### **Figure 24: ModelSim Simulation Results**

![](_page_61_Picture_211.jpeg)

# **Document Revision History**

![](_page_61_Picture_212.jpeg)

![](_page_61_Picture_21.jpeg)

![](_page_62_Picture_201.jpeg)

![](_page_62_Picture_6.jpeg)